## **MAXM86161EVSYS# Evaluates: MAXM86161**

## **General Description**

The MAXM86161EVSYS# evaluation system (EV system) allows for the quick evaluation of the MAXM86161 integrated optical module for applications at various sites on the body, particularly in-ear and mobile applications. The MAXM86161 device communicates using a standard I2C-compatible interface to Maxim's on-board MAX32664 Biometric Sensor Hub microcontroller (used for Maxim's algorithm evaluation) or in a pass-through mode for raw data collection. The MAXM86161 device consists of three optical readout channels that can be individually controlled (Green, Red, and IR). The EV system allows for flexible configurations to allow testing of various features of the sensor. Moreover, it helps the user quickly learn how to configure and use the MAXM86161 device.

The primary EV system consists of three circuit board assemblies (MAXSensorBLE\_EVKIT, MAXM86161OSBFLEX, and the Cypress CY5677 Dongle), one USB-C to USB-A connector cable, and a Lithium Polymer battery. These components are highlighted in Figure 1 below. In addition, two programming circuit boards (MAXM86161 MAX32630 PRGMR ASSY, and the MAXREFDES100HDK) and one USB-B Micro-to-USB-A Male USB cable are provided for firmware updates if needed.

The EV system can be powered using a USB-C supply or LiPo Battery and comes with a MAXM86161EFD+ device in a 14-pin OLGA package.

The MAXM86161OSBFLEX Flex-Rigid circuit board has a Maxim Integrated MAX32664 Biometric Sensor Hub microcontroller device installed. This Sensor Hub can be used to implement Maxim's HR/SpO<sub>2</sub> Algorithm for evaluation. The MAXM86161 GUI PC application code that allows evaluation of both the MAXM86161EVSYS# and the MAX32664 Sensor Hub is available in the **MAXM86161EVSYS# EV System Design Resources** tab.

## **Features**

- Performance Evaluation of the MAXM86161 Sensor (e.g., SNR, Dark Current, Noise, etc.)
- Performance Evaluation of Maxim Algorithms for Power Optimization, Heart Rate (HR), SpO<sub>2</sub> (Peripheral Capillary Oxygen Saturation), etc. Using the On-Board MAX32664GWEC+ Biometric Sensor Hub Microcontroller
- Facilitates Understanding of MAXM86161 Architecture and Solution Strategy
- Real-Time Monitoring and Data Logging Capabilities
- On-Board Accelerometer
- Bluetooth™ LE for wireless data collection

## **MAXM86161EVSYS# EV System Files**

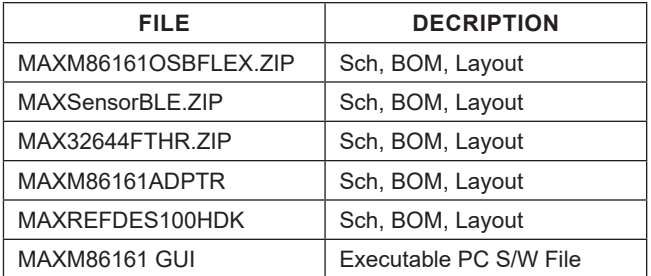

*The GUI and other documentation to use this EV System are available in the MAXM86161EVSYS# EV System Design Resources tab and at the MAXREFDES100HDK website.*

*Ordering Information appears at end of data sheet.*

*Bluetooth is a trademark of Bluetooth SIG, Inc.*

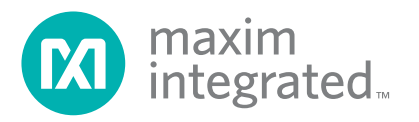

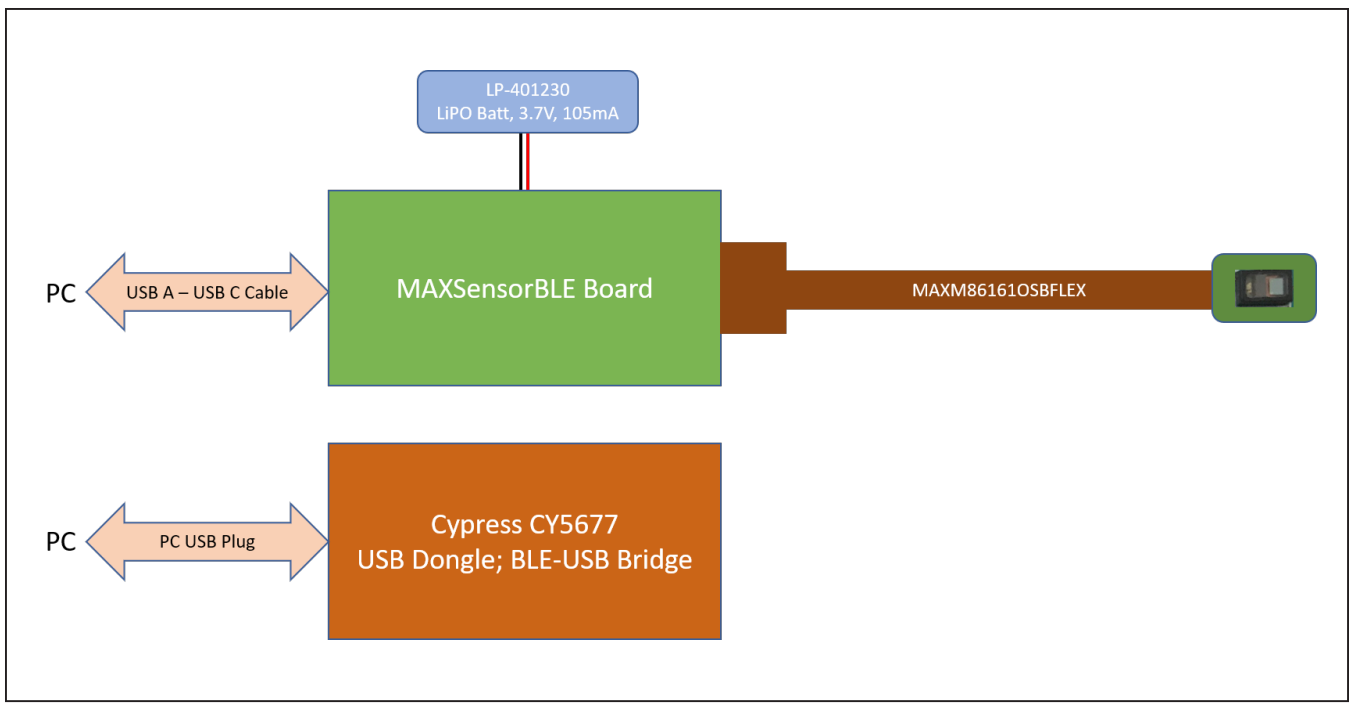

*Figure 1. MAXM86161 EV System Block Diagram*

## **Quick Start**

## **Required Equipment**

- MAXM86161EVSYS#
- MAXM86161 EV system GUI software
- PC with Windows® OS

## **Procedure**

- 1) Check that the MAXM86161OSBFLEX Board and the MAXSensorBLE Board are connected as shown in Figure 2 and Figure 3.
- 2) Connect a USB-C cable to the MAXSensorBLE Board to power up the EV system. When powered on, the LED toggles red and yellow.
- 3) Plug in the BLE dongle to an USB port on the PC.
- 4) Visit **www.maximintegrated.com/MAXM86161EV-SYS** to download the most recent version of the EV system software, MAXM86161GUISetupVxxx.ZIP. Save the EV system software to a temporary folder and uncompress the ZIP file.

*Windows is a registered trademark of Microsoft Corporation.*

## MAXM86161EVSYS# Evaluates: MAXM86161

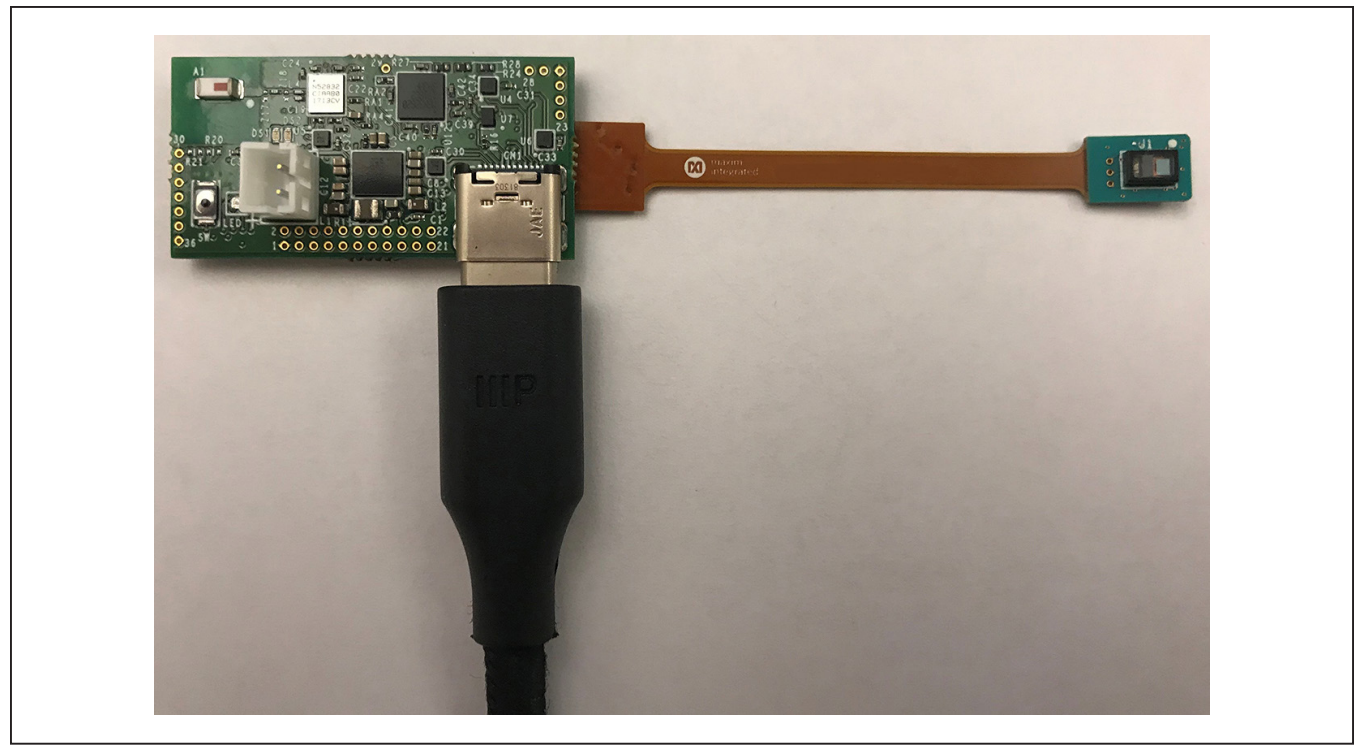

*Figure 2. Hardware Setup (MAXM86161 EV System Micro PCB)*

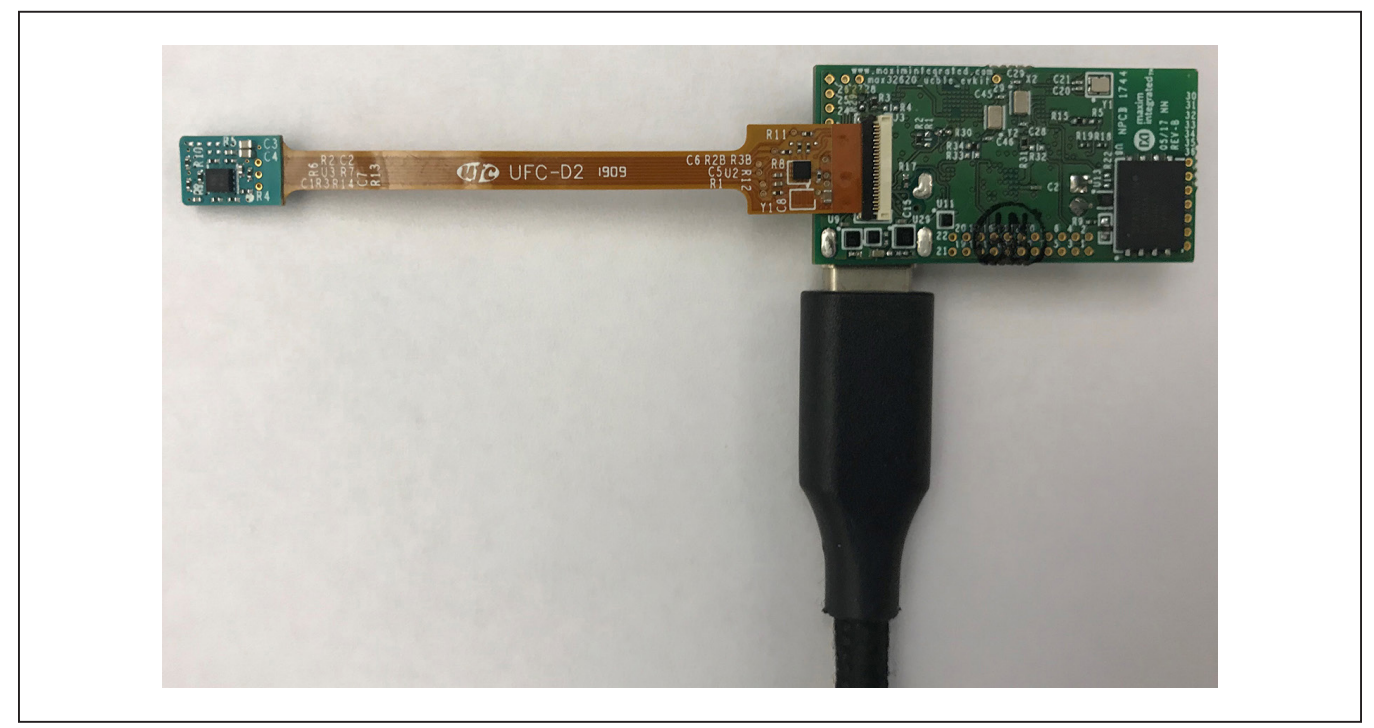

*Figure 3. Hardware Setup (MAXM86161 EV System Sensor PCB)*

5) Open up MAXM86161GUISetupVxxx.exe and follow the instructions from the pop-up windows as shown in Figure 4 to Figure 10.

Note: The BLE Dongle driver installation is completed automatically after the GUI installation.

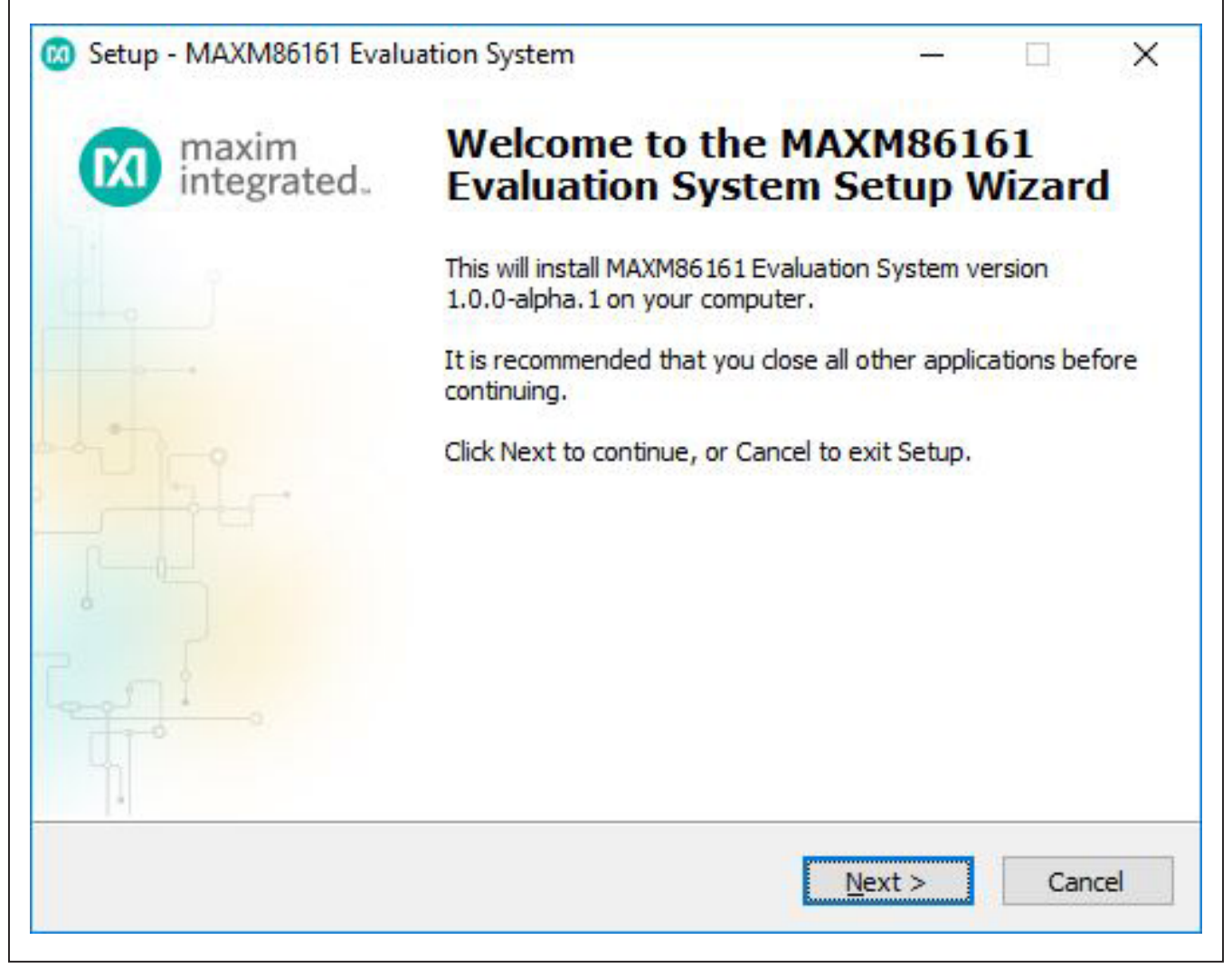

*Figure 4. Setup MAXM86161 EV System GUI Software Step 1*

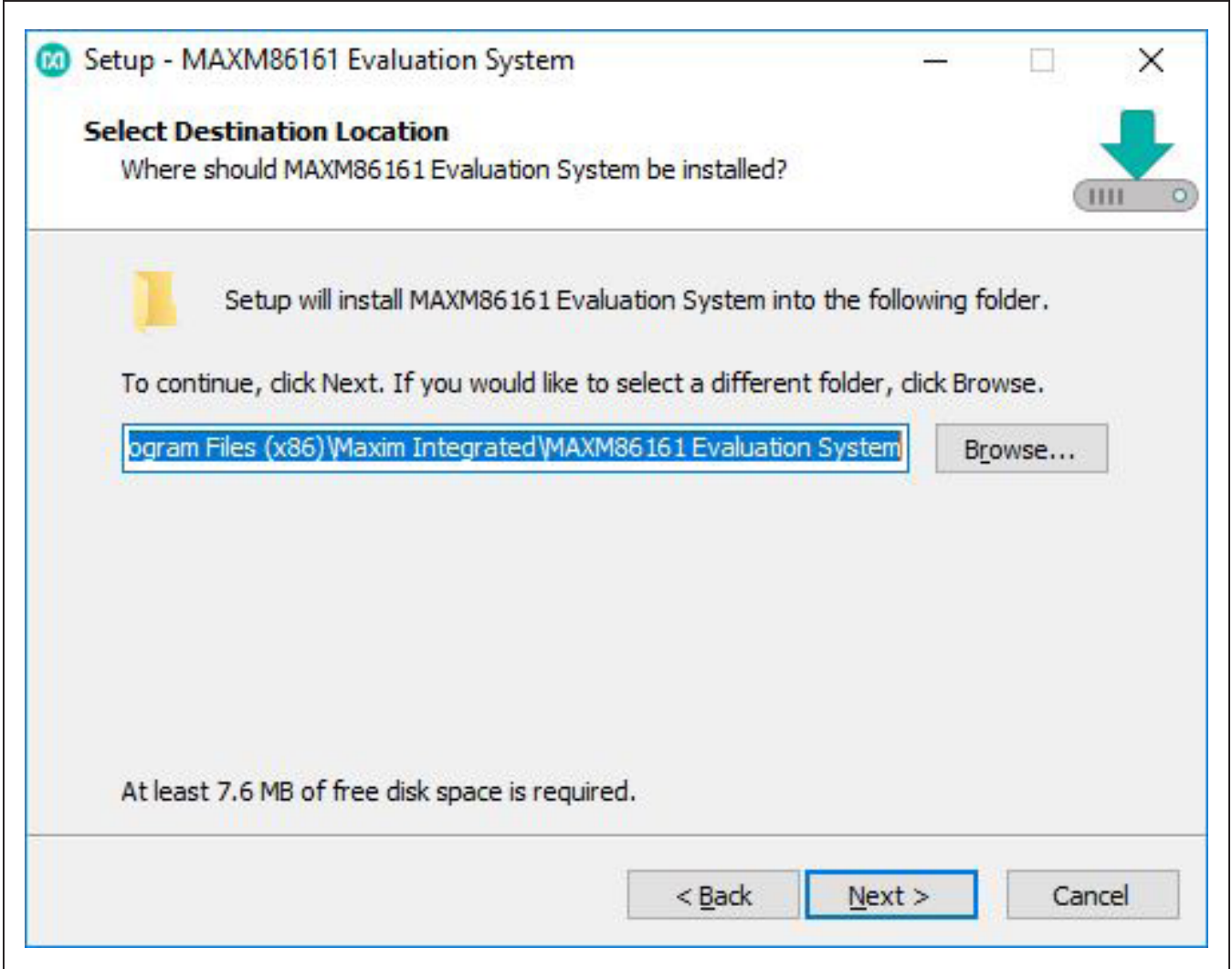

### *Figure 5. Setup MAXM86161 EV System GUI Software Step 2*

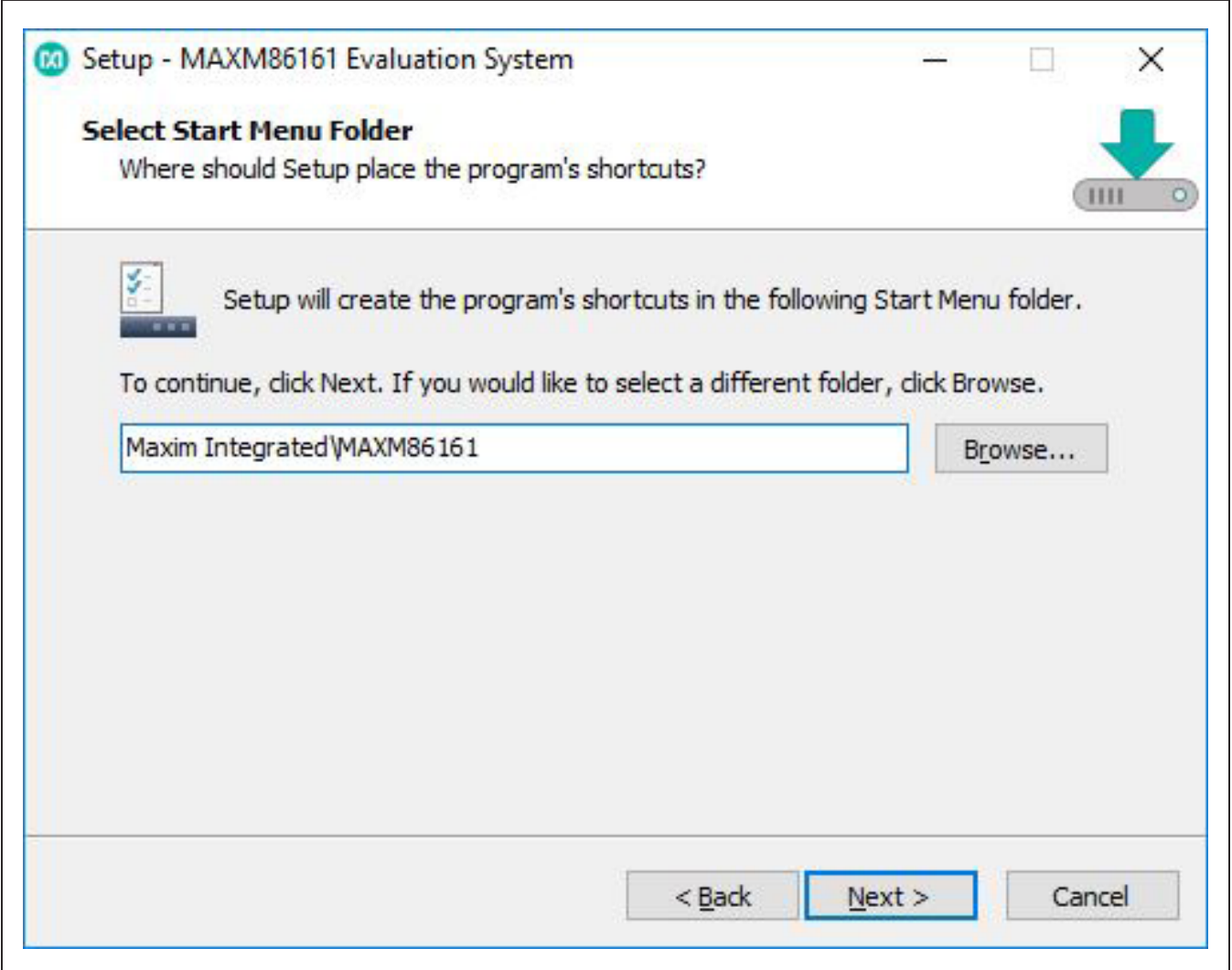

## *Figure 6. Setup MAXM86161 EV System GUI Software Step 3*

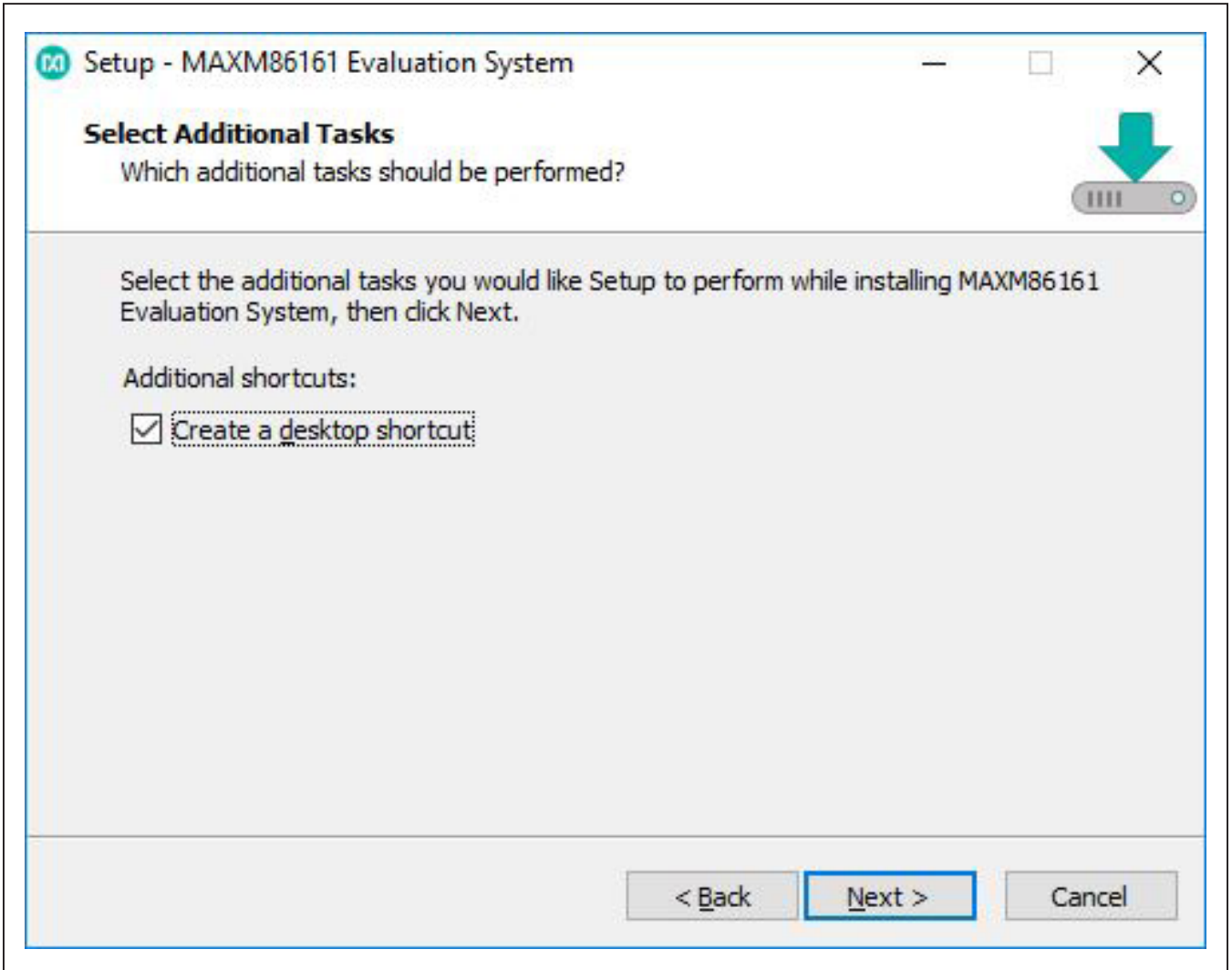

### *Figure 7. Setup MAXM86161 EV System GUI Software Step 4*

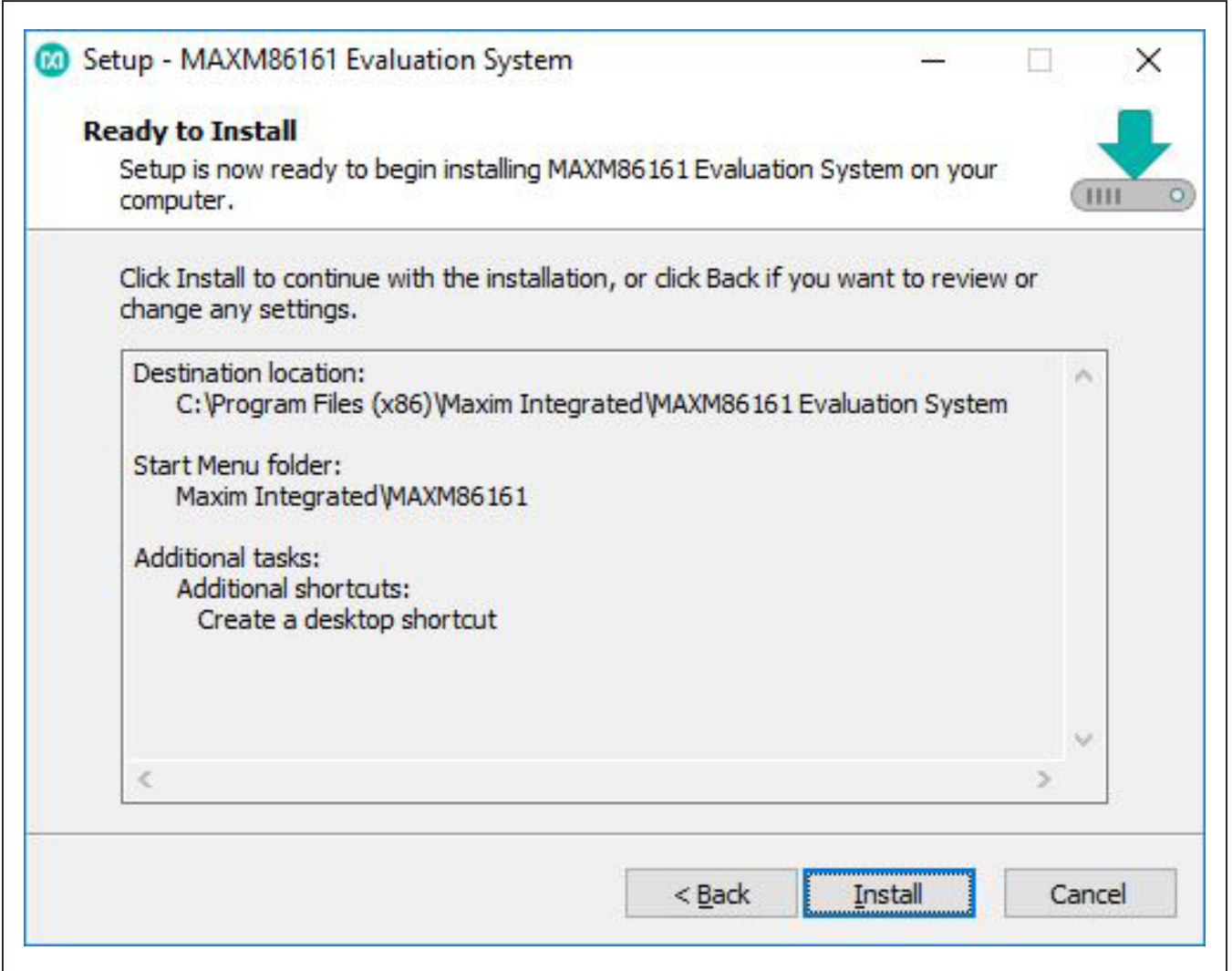

*Figure 8. Setup MAXM86161 EV System GUI Software Step 5*

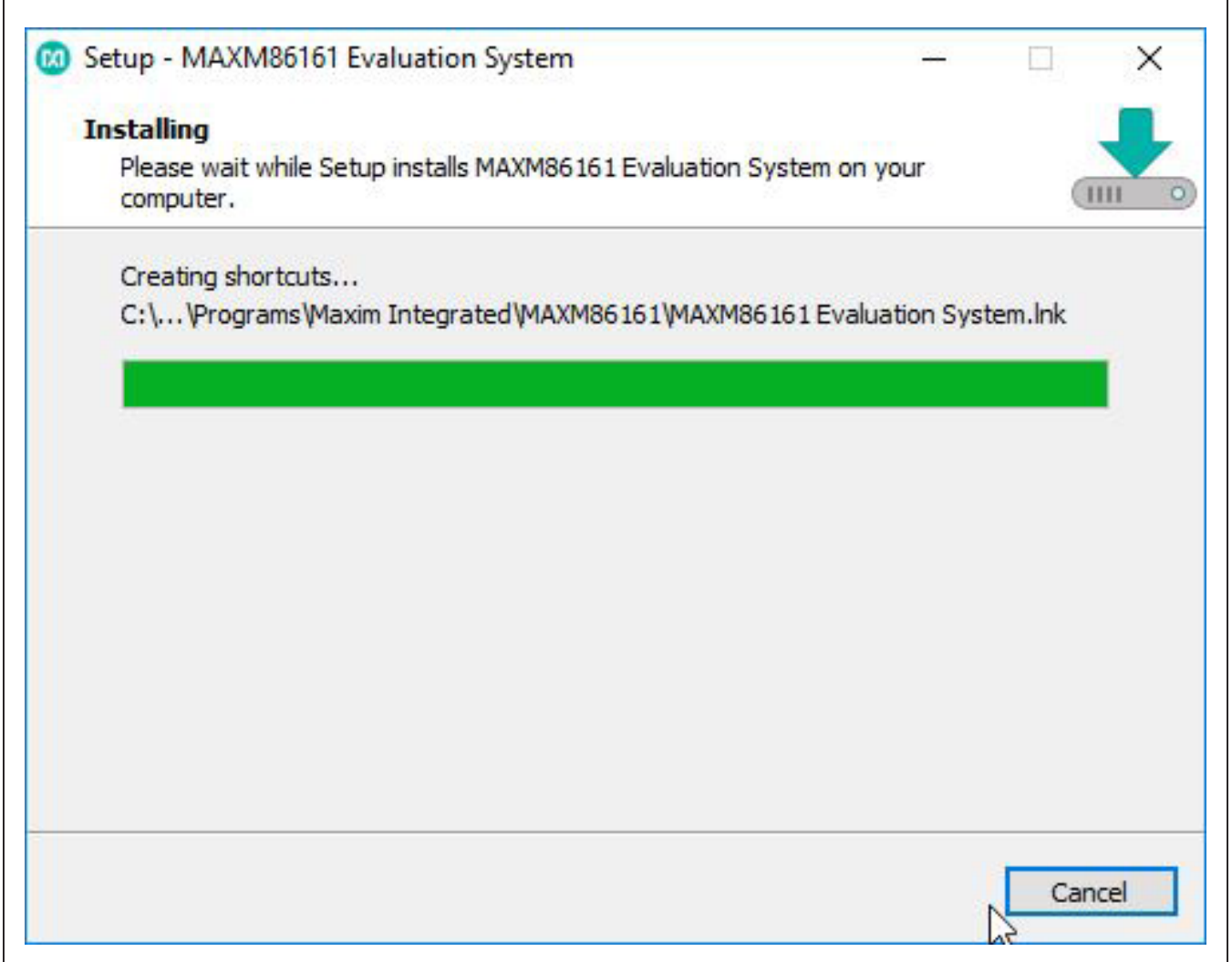

*Figure 9. Setup MAXM86161 EV System GUI Software Step 6*

L

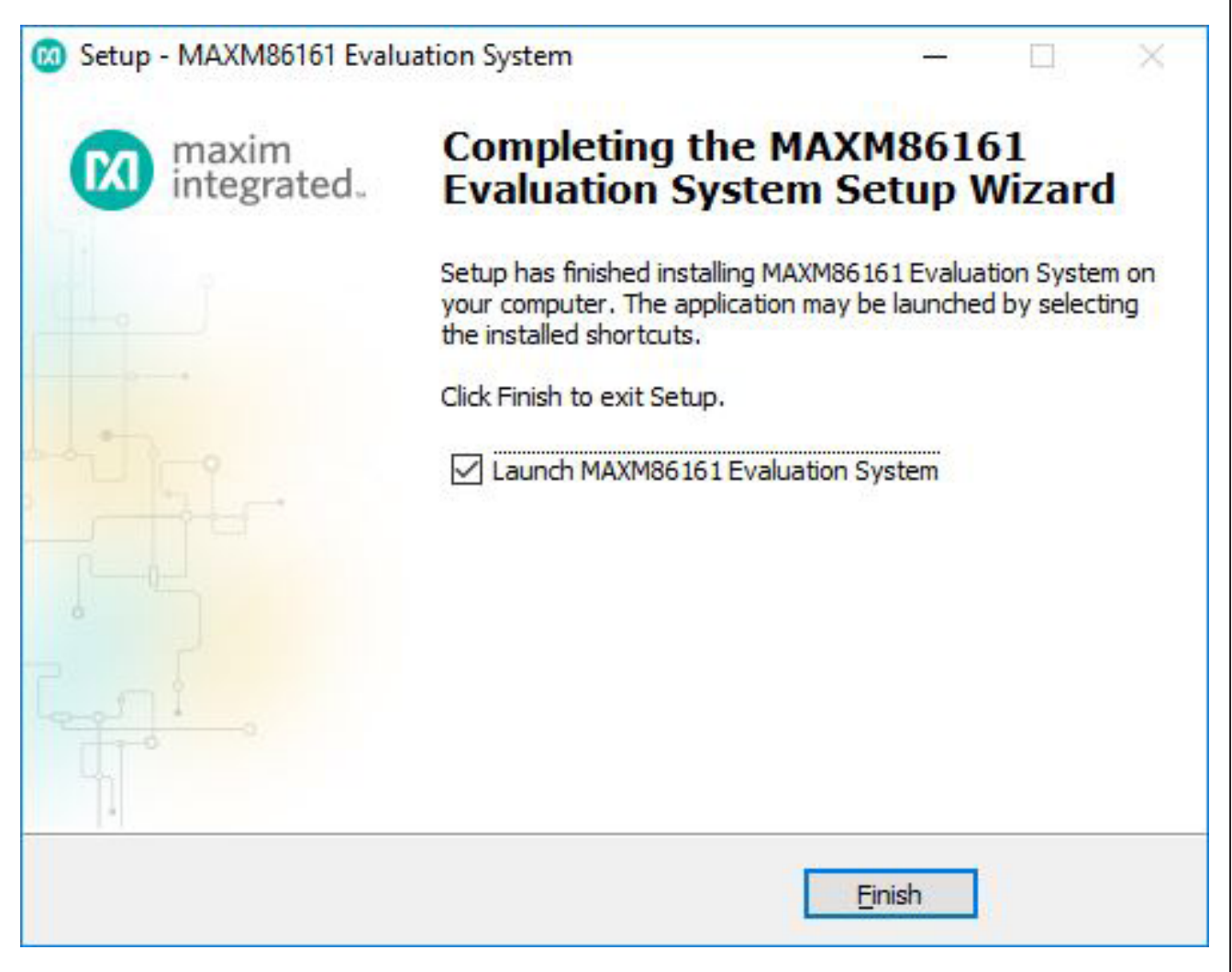

*Figure 10. Setup MAXM86161 EV System GUI Software Step 7*

## MAXM86161EVSYS# Evaluates: MAXM86161

6) Press "Finish." Next, the "Connect To Device" window appears. Choose your device and press "Connect" as shown in Figure 11.

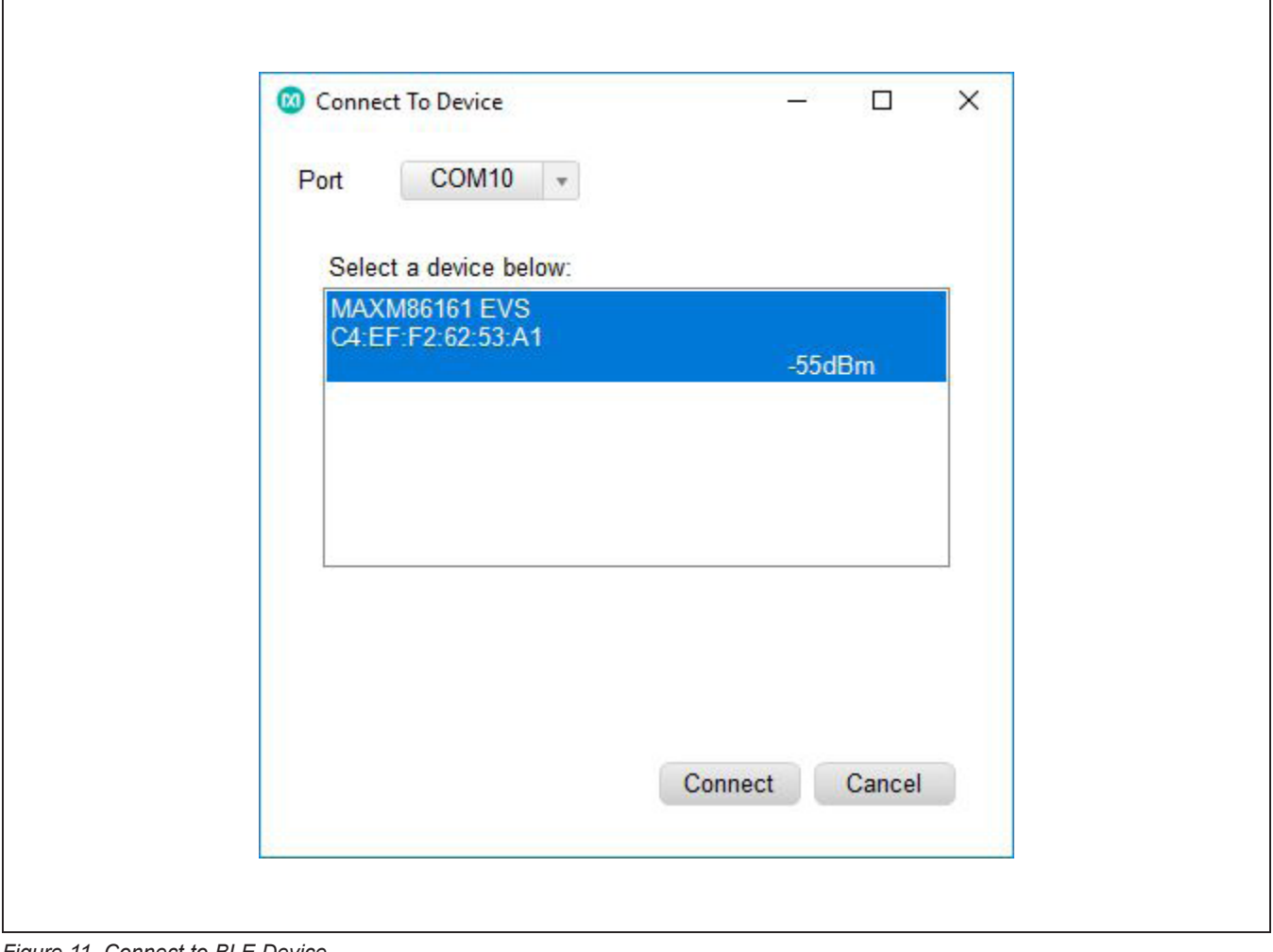

*Figure 11. Connect to BLE Device*

## MAXM86161EVSYS# Evaluates: MAXM86161

- 7) The GUI launches with default settings as shown in Figure 12. Note that during operation, hitting the "Reset" button restores the default settings.
- 8) Click on the Start button on the bottom right side to start the data acquisition.
- 9) Place a finger on the optical sensor.

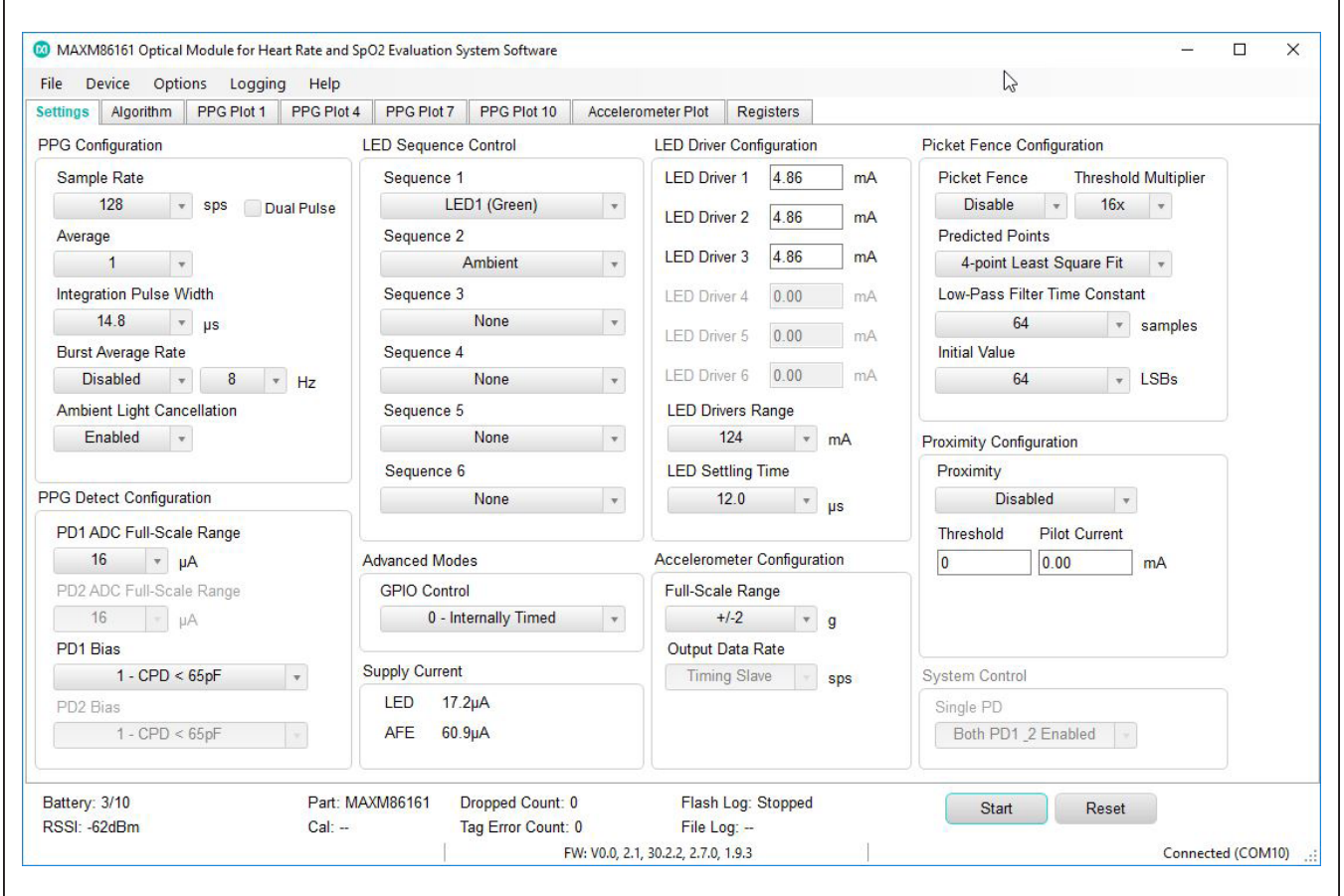

*Figure 12. MAXM86161 EV System GUI (Default)*

## MAXM86161EVSYS# Evaluates: MAXM86161

# Evaluation System

10) Verify the LEDs on the Micro PCB illuminate and the plots on the GUI stream with data and algorithm output as shown in Figure 13 and Figure 14.

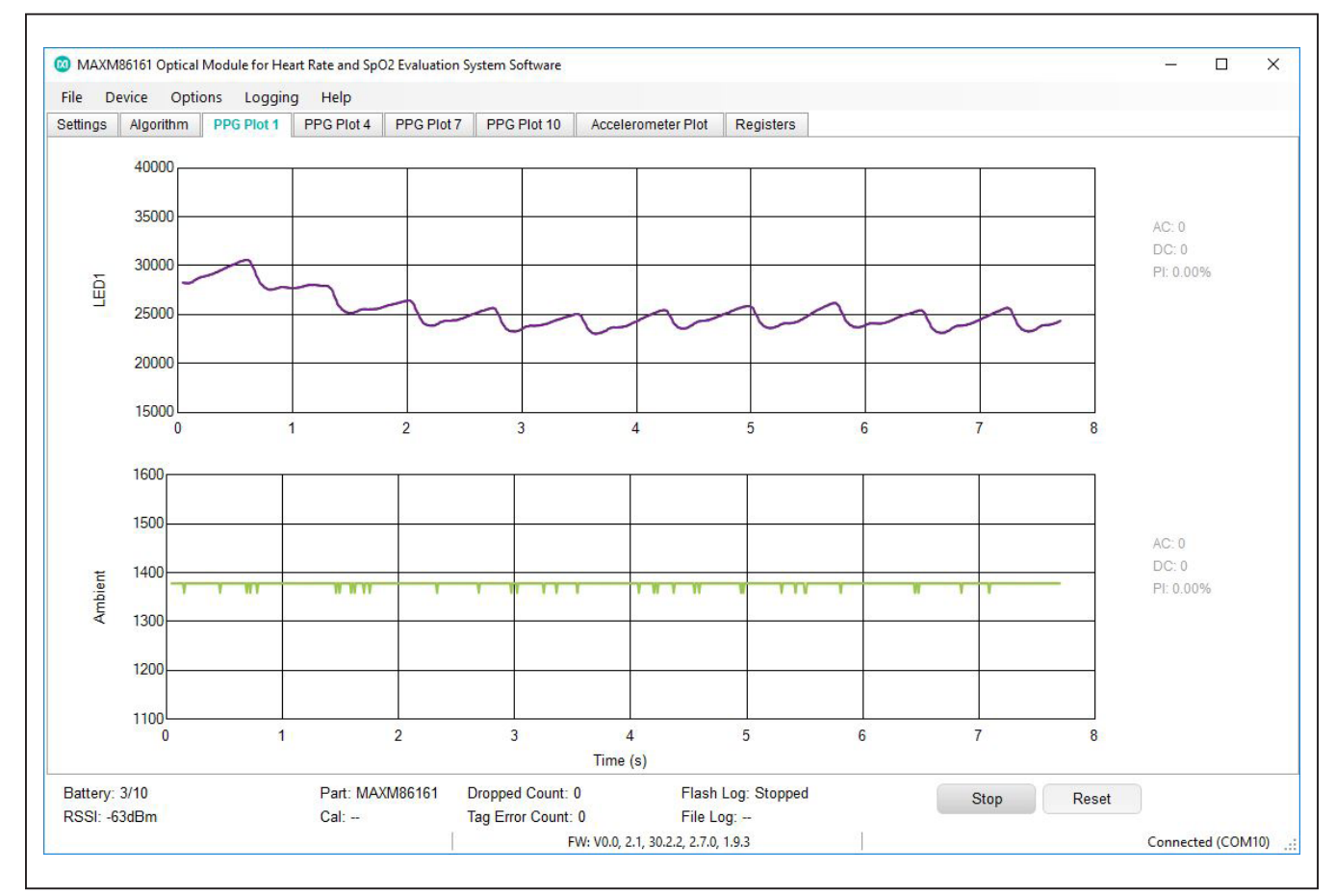

*Figure 13. MAXM86161 EV System GUI (PPG Plots)*

## MAXM86161EVSYS# Evaluates: MAXM86161

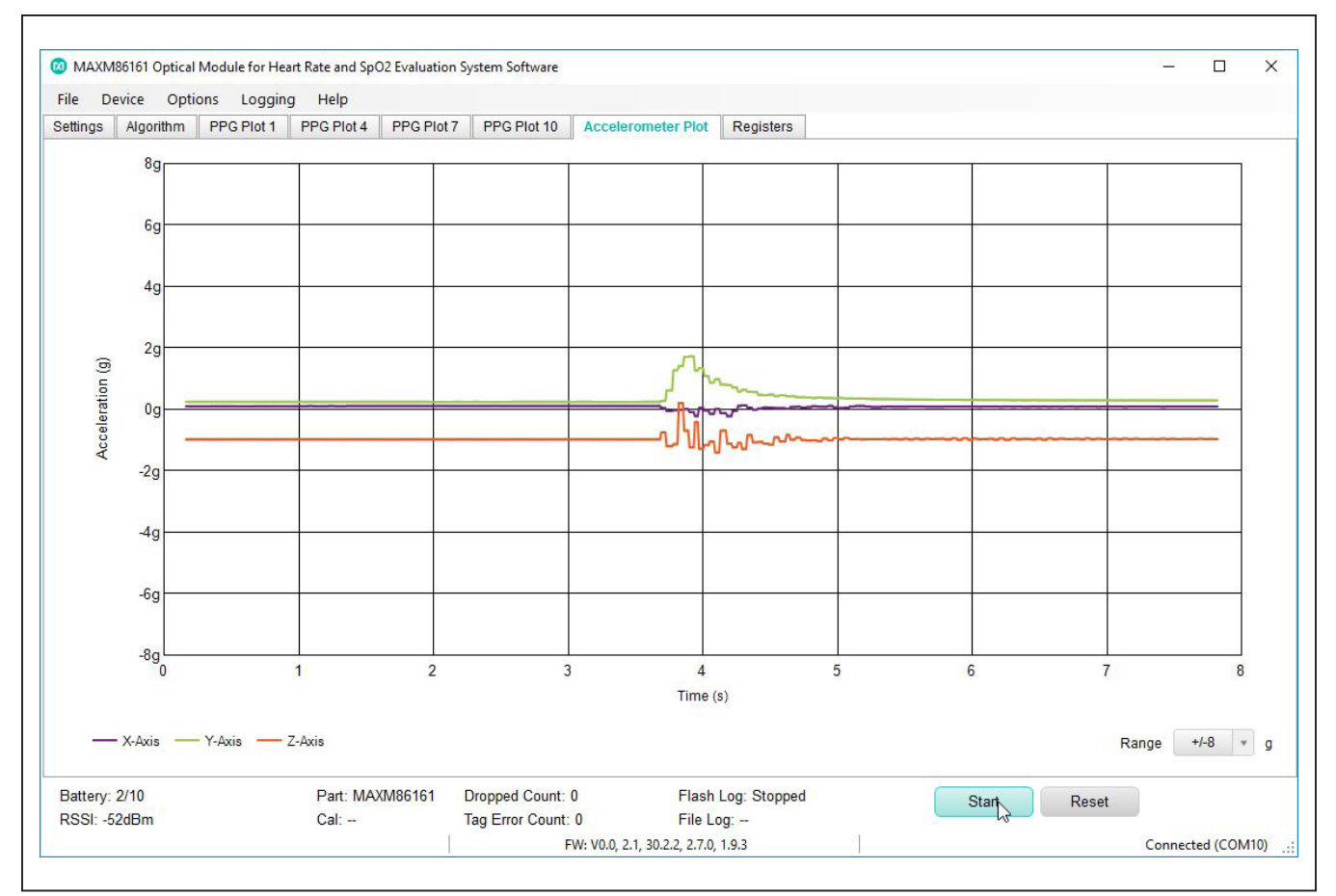

*Figure 14. MAXM86161 EV System GUI (Accelerometer Plots)*

## **Detailed Description of Software**

The MAXM86161EVSYS# GUI has 5 drop-down lists (File, Device, Options, Logging, and Help) and 8 lower tabs that are used for configuring and viewing registers and data plots (Settings, Algorithm, PPG Plot 1, PPG Plot 4, PPG Plot 7, PPG Plot 10, Accelerometer Plot, and Registers).

Figure 15 below shows the 10 Configuration/Control Groups in the Settings tab. Setting descriptions of each group are given below.

The settings tab configures the MAXM86161 EV system allowing capture of raw optical and accelerometer data samples. The GUI further allows for both dynamic viewing and data logging through I2C or BLE data transfer protocols.

It should be noted that the GUI allows access to a subset of the MAXM86161 functionality. The MAXM86161 data sheet describes the complete set of functions supported by the device.

### **Start/Stop Button**

The Start Monitor button is used to start data acquisition from the demo. The Start Monitor button is only effective when the EV system is connected and detected. Once Start has been pushed the Stop button appears, which can be used to stop the acquisition. Once the acquisition has started, all settings are locked. Terminate the acquisition to change any setting.

#### **Reset Button**

The Reset button clears out all register settings back to the programs default settings.

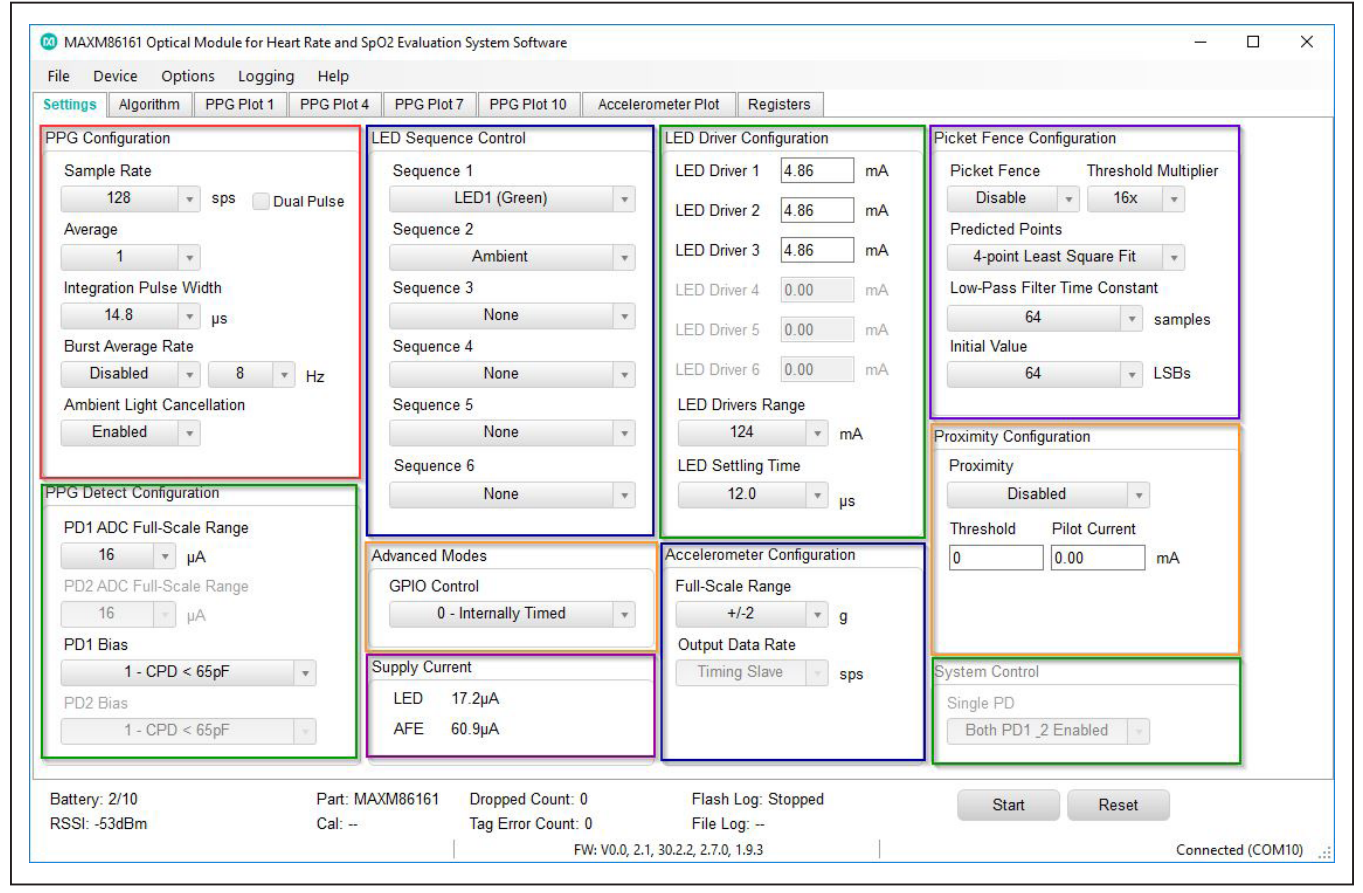

*Figure 15. MAXM86161 EV System GUI: Settings Tab Descriptions*

## **Settings Tab: PPG Configuration**

### **Sample Rate**

The sample rate can take on values between 8sps to 4096sps. The dual pulse mode option is a mode where two led exposures are used for each time slot and averaged to reduce noise. This helps achieve a higher SNR

Table 1 shows the maximum supported sampling rates (in sps) for the MAXM86161 for the given number of exposure sequences and use of accelerometer. The maximum sample rate is limited by the BLE protocol, not the AFE itself.

For a given sample rate, the number listed can be increased to the next available MAXM86161 sample rate  $(i.e., 500$ sps  $\rightarrow$  512sps).

### **Sample Average**

The MAXM86161 has the capability to sample averaging of 1 sample to 128 samples internally. While averaging increases the SNR of the system, it decreases the output data rate. For example, a 100sps sampling rate with a sample average of 4, reduces the output data rate to 25sps. This mode is particularly useful for subjects who have very low PPG signals. Averaging helps increase the SNR; thus, enabling customers to target populations with a lower perfusion index.

#### **Integration Pulse Width**

The pulse width setting adjusts the integration time of an exposure. The MAXM86161 supports exposure integration times of 14.8μs, 29.4μs, 58.7μs, and 117.3μs. The exposure pulse width is a critical parameter in any optical measurement. Longer exposures, yielding smaller effective noise bandwidths, result in higher SNR. Conversely, longer exposures produce higher power consumption compared to smaller exposures. This is primarily due to the longer "on" time of the LED(s) and ADC.

## **Table 1. MAXM86161 Max Sample Rates (sps)**

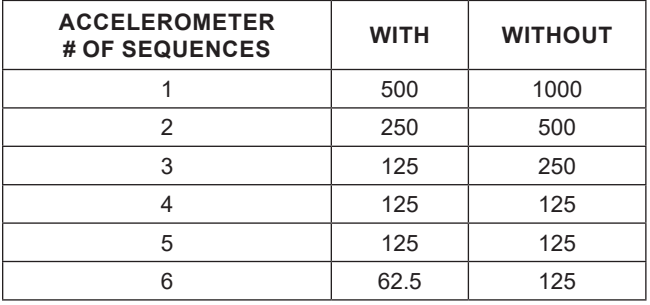

The integration time is associated with a tradeoff between higher SNR and higher power.

### **Burst Average Rate**

When Burst Mode is disabled, PPG data conversions are continuous at the sample rate defined by the PPG\_SR Register. When Burst mode is enabled, a burst of PPG data conversions occurs at the sample rate defined by the sample rate in the PPG\_SR register. The number of conversions in the burst is defined by the SMP\_AVE register. Average data from the burst of data conversions is pushed to the FIFO at the rate of burst average rate. The burst repeats at the rate of 8Hz, 32Hz, 84Hz, or 256Hz can be configured in the burst average field. The burst average rate field defines the rate at which data is pushed into the FIFO. If the number of conversions cannot be accommodated, the device uses the next highest number of conversions. If the effective sample rate is too slow to accommodate the burst rate programmed, BURST\_EN is automatically set to 0, and the device runs in continuous mode.

### **Ambient Light Cancellation**

The on-chip ambient light cancellation incorporates a proprietary scheme to cancel the ambient light-generated photodiode current, allowing the sensor to work in high ambient light conditions.

## **Settings Tab: PPG Detect Configuration**

### **PD1 ADC Full-Scale Range**

The MAXM86161 PD1 channel has 4 full-scale ranges. These ranges are 4μA (4.096μA), 8μA (8.192μA), 16μA (16.384μA), and 32μA (32.768μA).

### **PD1 Bias**

The PD1 BIAS values adjust the PD1 IN bias point impedance to ensure that the photodiode settles rapidly enough to support the sample timing. PDBIAS is configured for the embedded photodiode capacitance  $(C_{\text{PD}})$ . For the MAXM86161, set PD Bias to 1 for the photodiode installed in the integrated module.

### **Settings Tab: LED Sequence Control FIFO Time Slots**

The LED Sequence Control specifies the data acquisition sequence that the internal state machine controller follows and where the converted data is mapped into the FIFO.

Each FIFO field can be applied to one measurement. Acquired data can be from LED1, LED2, or LED3 (optical exposure from LED1, LED2, or LED3) illuminated independently. The None option terminates the sequence.

The default exposure sequence is the entry in Sequence 1 (LED1 Green), Sequence 2 (LED2 IR), and Sequence 3 (LED3 Red). This sequence repeats for each sample instance. Note that there are 6 sequence choices and, if they are available in the device, two photodiode selections that can potentially create 12 plots. These plots are shown in groups of three and can be viewed under the following tab names: PPG Plot 1, PPG Plot 4, PPG Plot 7, and PPG Plot 10.

Refer to the MAXM86161 data sheet under the *FIFO Configuration* section for details.

### **Settings Tab: LED Driver Configuration**

Each of the three LED drivers has a Range and Peak LED current setting. There are 4 full-scale range settings 31mA, 62mA, 93mA, and 124mA. Each range has an 8-bit current source DAC. The Peak LED Current box allows for an actual current to be entered. The nearest available DAC current is selected and displayed in the field.

6 LED drivers are shown, but only the first three are available for configuration.

#### **LED Settling Time**

The LED settling time is the time prior to the start of integration (pulse-width setting) that the LED is turned on. There are four settlings, 12μs, 8μs, 6μs, and 4μs. This time is necessary to allow the LED driver to settle before integrating the exposure photo current.

#### **Settings Tab: Advanced Modes**

GPIO Control offers two usable configurations: 2-GPIO1 Sample Clock and 10-MAX86140/MAX861411 One Shot. These configurations allow a user two methods of synchronizing data from the accelerometer and the MAXM86161.

#### **Settings Tab: Accelerometer Configuration**

The on-board accelerometer can be enabled or disabled by using the GUI. Supported accelerometer full-scale ranges are ±2g, ±4g, and ±8g.

When the GPIO Control is set in either Configuration 2 or 10, the accelerometer output rate can be set. The set values are 12.5Hz, 25Hz, 50Hz, 100Hz, 200Hz, 400Hz, 800Hz, or 1600Hz.

### **Settings Tab: Proximity Configuration**

The optical controller also includes an optical proximity function, which could significantly reduce energy consumption and extend battery life when the sensor is not in contact with the skin.

Refer to the MAXM86161 data sheet in the *Proximity Mode Function* section for details.

### **Settings Tab: Picket Fence Configuration**

Under typical situations, the rate of change of ambient light is such that the ambient signal level during exposure can be accurately predicted and high levels of ambient rejection are obtained. However, it is possible to have situations where the ambient light level changes extremely rapidly. For example, when a car with direct sunlight exposure passes under a bridge and into a dark shadow. In these situations, it is possible for the on-chip ambient light correction (ALC) circuit to fail and produce an erroneous estimation of the ambient light during the exposure interval. The optical controller has a built-in algorithm called the picket fence function that can correct for these extreme conditions.

Refer to the MAXM86161 data sheet under *Picket Fence Detect-and-Replace Function* section for details.

#### **Settings Tab: Supply Current**

The supply current window shows the average current being drawn from the AFE and the LEDs independent of each other.

## MAXM86161EVSYS# Evaluates: MAXM86161

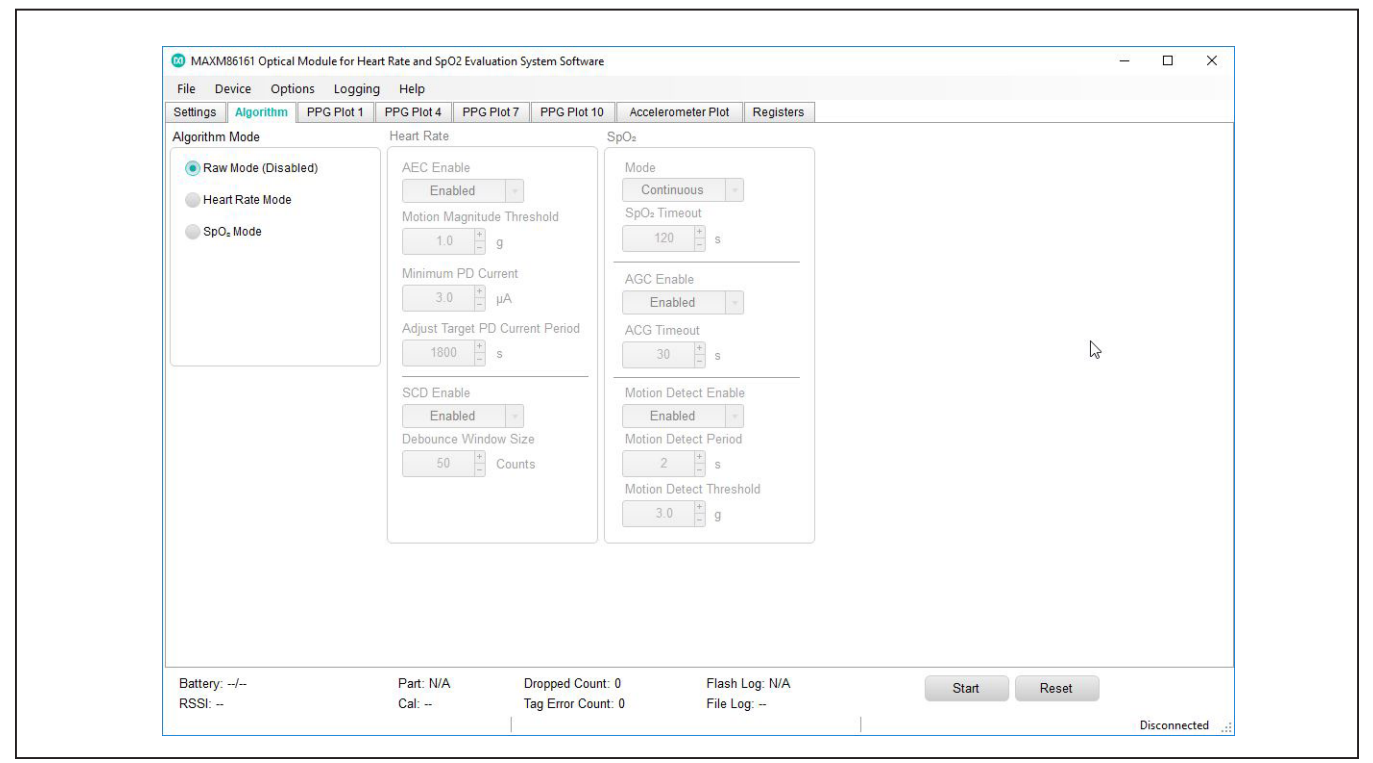

*Figure 16. MAXM86161 EV System GUI: Available Algorithm Modes*

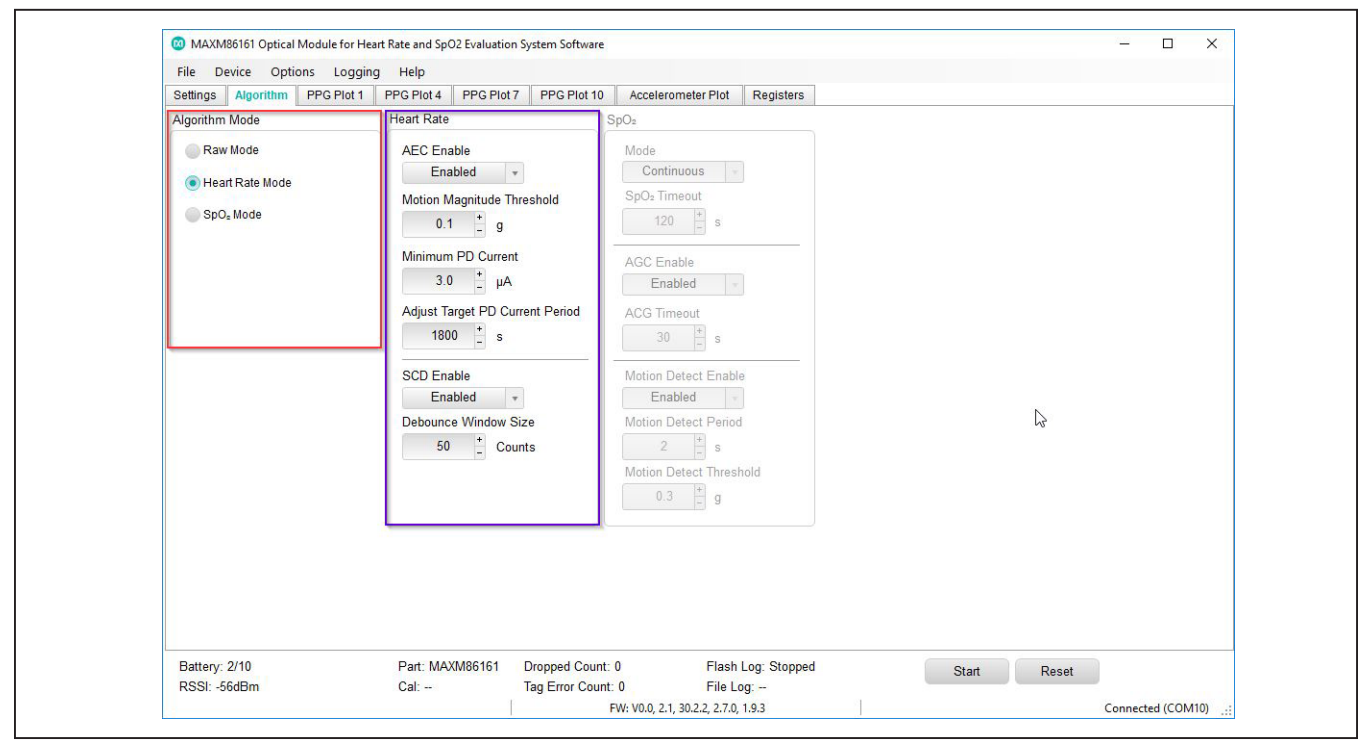

*Figure 17a. MAXM86161 EV System GUI: Algorithm Tab Descriptions*

## MAXM86161EVSYS# Evaluates: MAXM86161

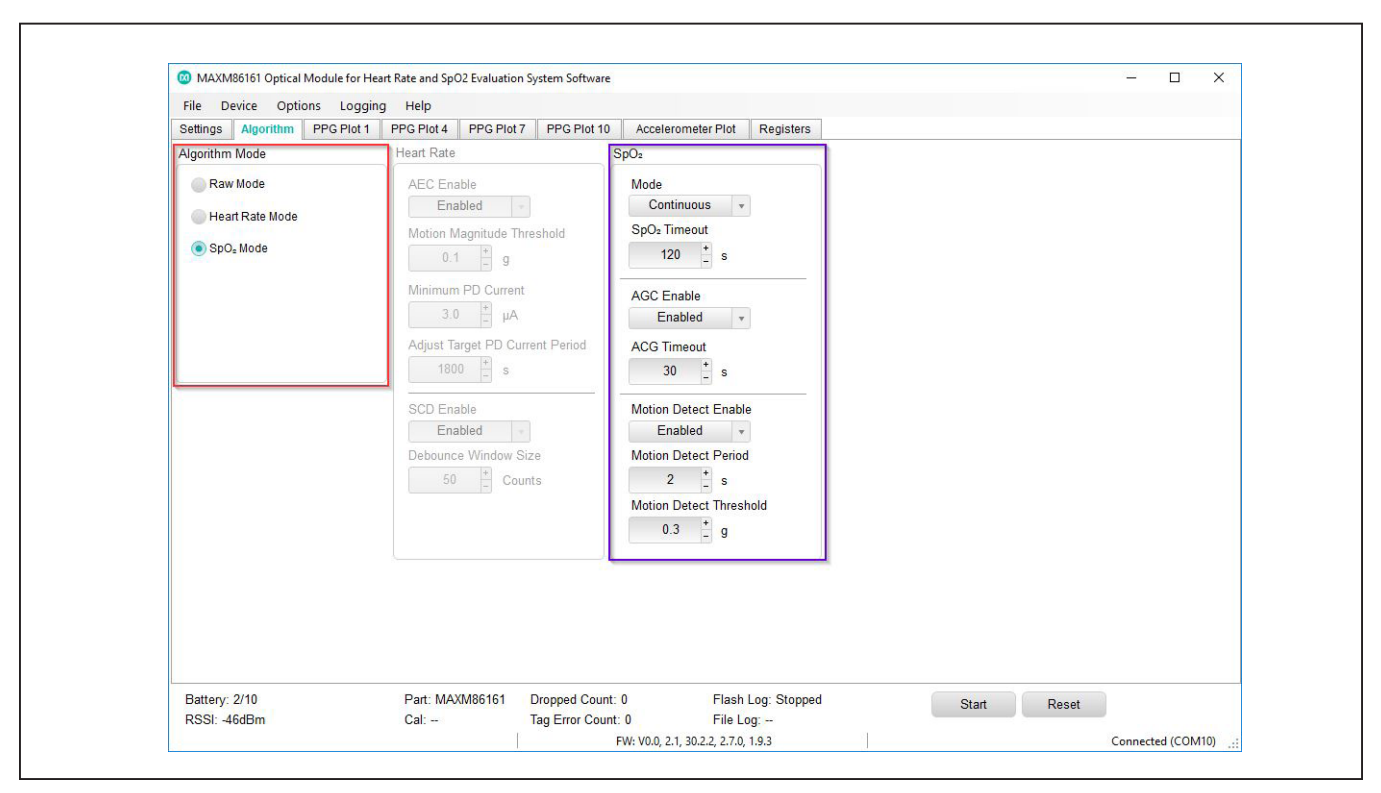

*Figure 17b. MAXM86161 EV System GUI: Algorithm Tab Descriptions*

### **Algorithm Tab: AlgorithmMode**

Under the Algorithm tab, there are three selectable modes available: 1) Raw Mode (default), 2) Heart Rate Mode, and 3) SpO<sub>2</sub> Mode (Figure 16). While in Raw Mode, the algorithm configuration windows are not active. When a user selects an available algorithm mode (i.e., Heart Rate Mode or  $SpO<sub>2</sub>$  Mode), the corresponding configuration window is highlighted and allows the user the ability to modify the settings.

### **Algorithm Tab: Heart Rate**

Refer to Figure 17a.

#### **AEC Enable**

This configuration box allows the automatic exposure control (AEC) to be Enabled or Disabled. This algorithm feature controls the LED current, photodiode current, integration time, and number of sample averages to increase SNR while maintaining minimal power consumption.

#### **Motion Magnitude Threshold**

This configuration box allows a user to select the motion detect threshold level from a range of 0g to 8g of linear acceleration in 0.1g steps. The default value is 0.1g.

#### **Minimum PD Current**

This configuration box allows a user to select the Minimum Photodiode (PD) Current level from a range of 0µA to 32µA in 0.1µA steps. The default value is 3.0µA.

#### **Adjust Target PD Current Period**

This configuration box allows a user to select the target photodiode (PD) current period level from a range of 0s to 65,535s in 1s steps. The default value is 1800s.

#### **SCD**

This configuration box allows a user to Enable or Disable the skin contact detection (SCD) feature and to set the SCD Debounce Window Size.

## MAXM86161EVSYS# Evaluates: MAXM86161

#### **Debounce Window Size**

This configuration box allows a user to select the debounce window size level from a range of 0 counts to 65,535 counts in 1count steps. The default value is 50 counts.

### **Alogrithm Tab: SpO2**

Refer to Figure 17b.

#### **Mode**

This configuration box allows a user to select the operational mode. The following modes are available:

- Continuous
- One-Shot
- Calibration

#### **SpO2 Timeout**

This configuration box allows a user to select the SpO2 timeout level from a range of 0s to 255s in 1s steps. The default value is 120s.

#### **AGC Enable**

This configuration box allows a user to enable or disable the automatic gain control (AGC).

#### **AGC Timeout**

This configuration box allows a user to select the AGC timeout level from a range of 0s to 255s in 1s steps. The default value is 30s.

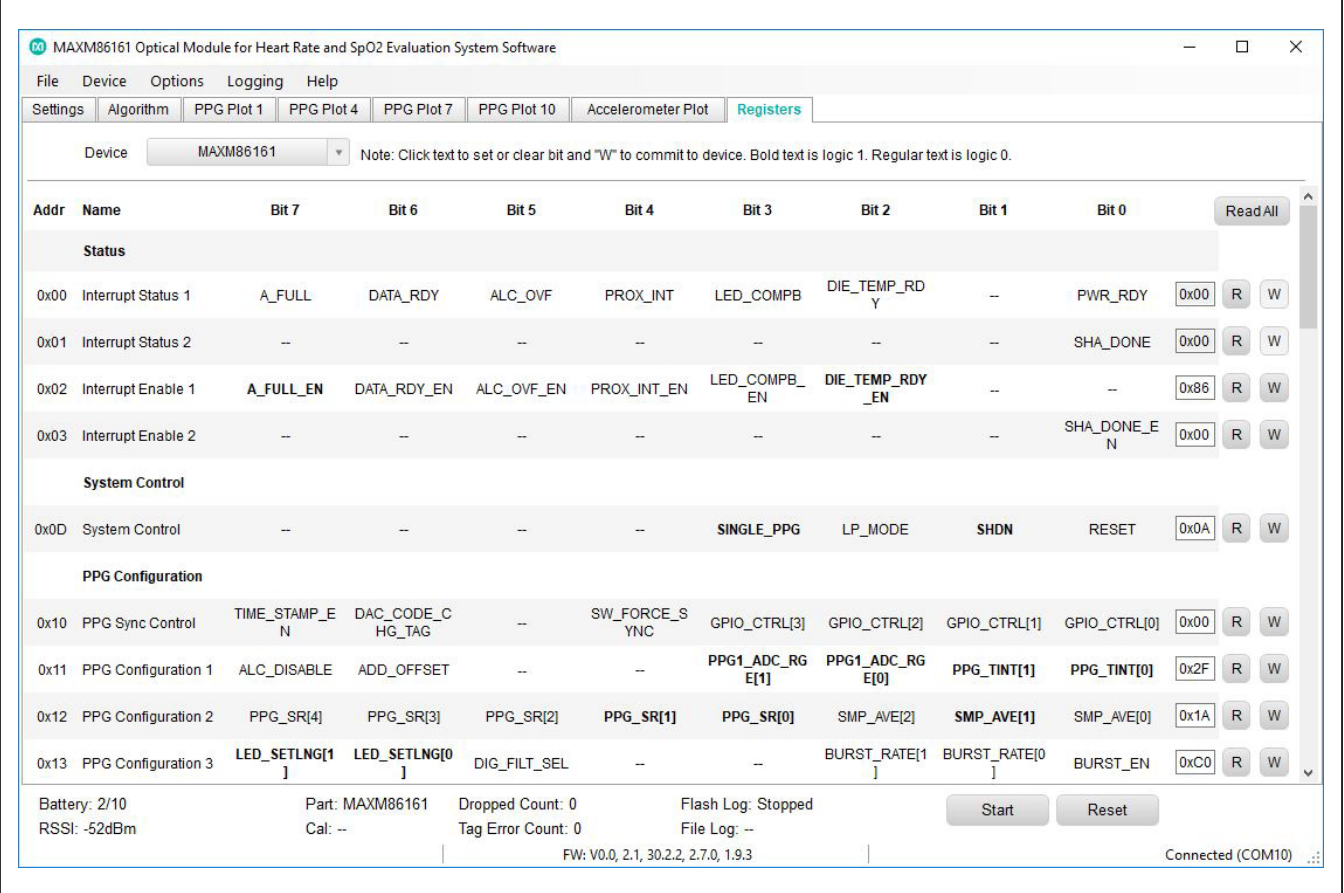

*Figure 18. Register Map Access*

## MAXM86161EVSYS# Evaluates: MAXM86161

### **Motion Detect Enable**

This configuration box allows a user to enable or disable the motion detection feature.

#### **Motion Detect Period**

This configuration box allows a user to select the motion detect period level from a range of 0s to 16535s in 1s steps. The default value is 2s.

#### **Motion Detect Threshold**

This configuration box allows a user to select the motion detect threshold level from a range of 0g to 8g linear acceleration in 0.1g steps. The default value is 0.1g.

### **Registers Tab: Register Map Access**

Register Map access is provided to allow a user the ability to modify all available device settings if desired. The GUI provides a subset of these, whereas the Register Tab provides the superset.

#### **Register Map Access**

Under the Register Tab the user can access the sensor register map as shown in Figure 18. Press Read All to read all the register value currently in configured in the Optical AFE. Bolded font bits are logic one. Normal font bits are logic zero. Click on the bits to toggle their value and click on W to write the value to the device. The register value does not change until W is clicked. Click R to read the register value to verify the write.

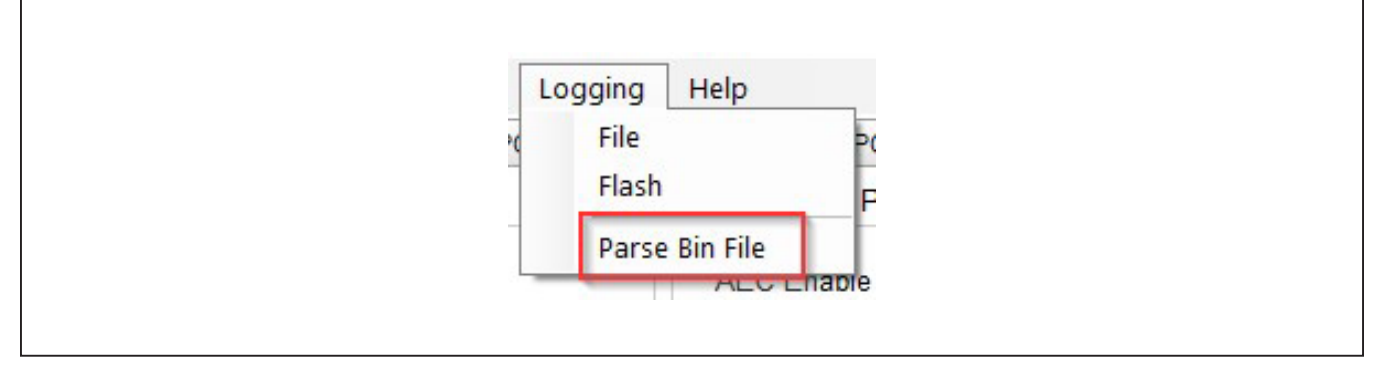

*Figure 19. MAXM86161 EV System GUI: Bin-to-CSV Data File Format Conversion Option*

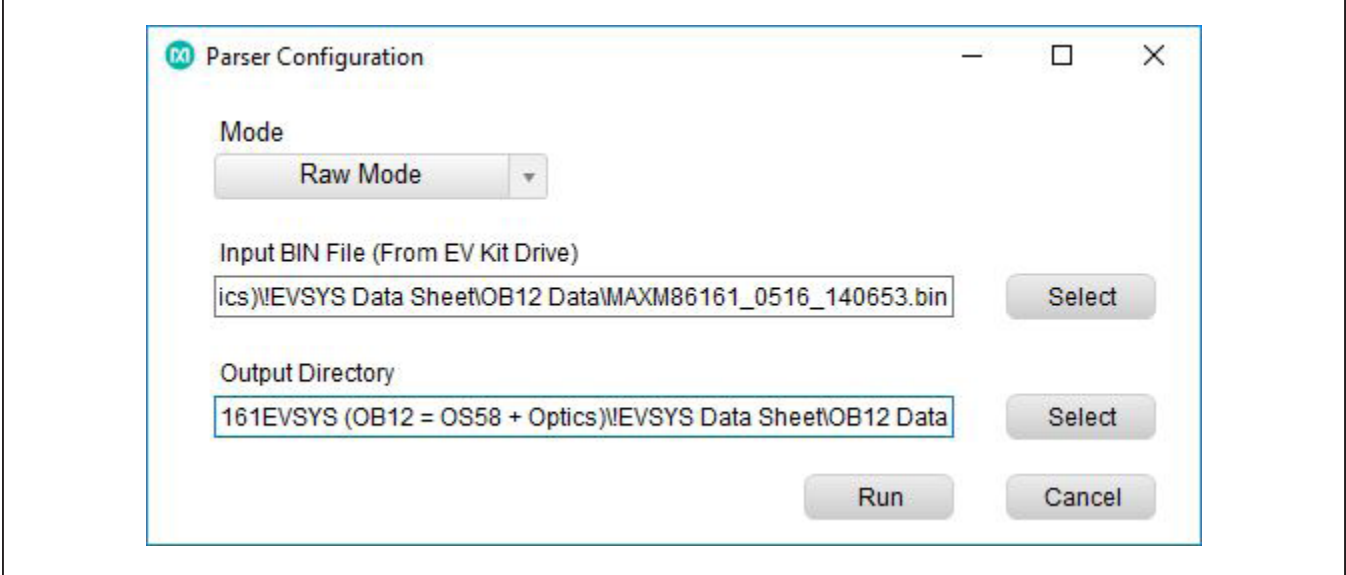

*Figure 20. Parser Configuration*

| <b>00</b> Parser Output Message<br>П                                                                                                    | $\times$ |
|----------------------------------------------------------------------------------------------------|----------|
| Completed. CSV file saved in C:\Users\Marc.Smith\Documents\!Maxim<br>Products\!Optical Sensors\!MAXM86161EVSYS (OB12 = OS58 +<br>Optics) VEVSYS Data Sheet OB12 Data                                                                                                    |          |
| vcpp parser 20190507<br>device: MAXM86161<br>number of optical channels: 2<br>expected tags: 1,2,<br>using accelerometer: True<br>first tag error at sample $#3$ 0,0,0,0,0,0,<br>elapsed capture time: 0h00ml3s<br>missed packet count: 0<br>incorrect tag count: 539<br>elapsed parser run time: 0m00s |          |
| Close                                                                                                    |          |

*Figure 21. Parser Completed Message Window*

### **Data Logging: Setup**

Raw optical and accelerometer data can be logged from the Logging pull-down menu item. There are two options available: Data saved to file or in the flash. When "file" data logging is selected, the GUI asks for a folder location where the logging file is saved. Create a new folder or accept the default. Data logging starts on the next Start button and continues until the Stop button is pressed. The final file write is only done when the File pull-down menu item is accessed and the data-logging button is pressed.

Flash logging allows raw sensor data to be stored to the integrated 32MB flash memory chip in a binary file format. The max duration for flash logging is dependent on sample rate, number of optical channels, and use of the accelerometer.

The GUI enables/disables flash logging. The GUI can be disconnected while flash logging, allowing for remote operation (PPG Plots not available). Preparing the flash memory can take up to 30s after enabling. If the flash memory fills or battery power drops too low, flash logging automatically stops and the file closes. Only one file can be saved at a time. The file must be downloaded since it is erased on the next log request.

If a log has completed, a binary file is found on the device. The binary log file must be downloaded using the USB-C cable; it cannot be downloaded through Bluetooth. When the device is plugged into the PC, it enumerates as a USB mass storage device. However, the file can only be copied from this device. No other operations (such as deleting

## MAXM86161EVSYS# Evaluates: MAXM86161

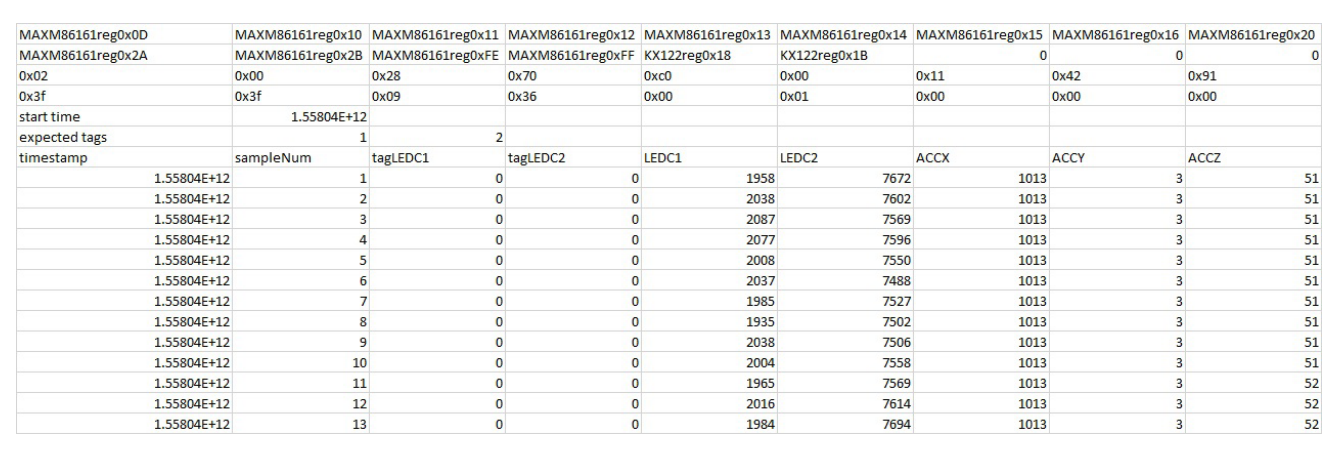

*Figure 22. Output CSV File Example (First 9 columns).*

|             |               | MAXM86161reg0x21 MAXM86161reg0x22 MAXM86161reg0x23 MAXM86161reg0x24 MAXM86161reg0x25 MAXM86161reg0x26 MAXM86161reg0x27 MAXM86161reg0x28 MAXM86161reg0x28 MAXM86161reg0x29 |              |              |              |               |              |              |
|-------------|---------------|----------------------------------------------------------------------------------------------------|--------------|--------------|--------------|---------------|--------------|--------------|
|             | 0 RTCpreScale | WallClock_B3                                                                                                    | WallClock_B2 | WallClock_B1 | WallClock_BO | <b>UseAcc</b> | WallClock_B5 | WallClock_B4 |
| 0x00        | 0x00          | 0x0a                                                                                                    | 0x0a         | 0x0a         | 0x00         | 0x00          | 0x00         | 0x00         |
| 0x00        | 0x1f          | 0xc2                                                                                                    | 0x78         | 0x21         | 0x9b         | 0x01          | 0x01         | 0x6a         |
| temperature | <b>RTC</b>    | sensor                                                                                                    | regAddr      | val          | I2Caddr      |               |              |              |
|             |               |                                                                                                    |              |              |              |               |              |              |
|             |               |                                                                                                    |              |              |              |               |              |              |
|             |               |                                                                                                    |              |              |              |               |              |              |
|             |               |                                                                                                    |              |              |              |               |              |              |
|             |               |                                                                                                    |              |              |              |               |              |              |
|             |               |                                                                                                    |              |              |              |               |              |              |
|             |               |                                                                                                    |              |              |              |               |              |              |
|             |               |                                                                                                    |              |              |              |               |              |              |
|             |               |                                                                                                    |              |              |              |               |              |              |

*Figure 23. Output CSV File Example (Last 9 columns).*

or saving other files) works on this device. The user can copy the binary (\*.bin) file to a local PC.

#### **Data Logging: Parsing**

The GUI S/W provides a BIN-to-CSV file format conversion function, which allows the user to create a CSV file on the PC. This can be implemented by first selecting the "Logging" drop-down list, and then selecting the "Parse Bin File" button (Figure 19).

A Parser Configuration window opens next as shown in Figure 20. The user needs to select the input bin file and the Output Directory location for the converted CSV file. Next, select "Run" to initiate the conversion. Once the

Parser has completed a message appears as shown in Figure 21.

#### **Data Logging: Output File Format**

Refer to Figure 22 and Figure 23 below for an output file example. The output file format is:

Lines 1 and 2: The MAXM86141 and accelerometer register addresses whose values are listed in lines 3 and 4. ('0' denotes an unused field 2)

Lines 3 and 4: The values of the registers listed in lines 1 and 2.

Line 5: The start time of the capture in milliseconds.

Line 6: A list of the expected tags based on the number of LED channels selected. Use this to compare to each sample tag to detect any errors.

Line 7: A column header denoting the timestamp, sample number, tags, LED channels, accelerometer axes, temperature, total RTC ticks, sensor, regAddr, val, and I2Caddr.

**Note:** The tags/LED channels/accelerometer axes columns depend on the system configuration (i.e., 1 LED channel and no accelerometer give a different header than 2 LED channels with accelerometer).

Lines 8 through n-4: Raw data.

Line n-3: The stop time of the capture.

Line n-2: The elapsed capture time.

Line n-1: The number of dropped packets.

Line n: The number of incorrect tags.

### **Detailed Description of Hardware**

#### **Status LED Indicators**

The MAXSensorBLE onboard LEDs are used as status indicators.

#### **LED Green**

Toggling (1Hz 50% duty cycle) = BLE advertising Toggling (1Hz 10% duty cycle) = BLE connected

#### **LED Red**

USB-C cable connected to the charger

 $On = charging$ 

Off = charge complete

### **Flash Logging**

On = busy preparing the flash memory or flash memory is full

Toggling (synchronously with the green LED) = logging

Off = not logging

**Note:** Flash logging indication takes precedence over the charging indication. I.e., if the device is plugged into a charger, the red LED indicates charge status. If flash logging is enabled while plugged into the charger, the red LED indicates flash log status.

#### **Power Switch**

Press the power switch (SW) to turn on/off the device. When powered on, the green LED toggles per the LED indicator section. When powered off, the green LED goes out. The red LED can light temporarily, indicating that the flash log is closing. Plugging in the USB-C cable also powers up the device.

#### **Battery/Charging**

Use the USB-C cable to charge the integrated single-cell LiPo battery. The integrated PMIC initiates and stops charging automatically. Charge status is indicated through the red LED and GUI.

## MAXM86161EVSYS# Evaluates: MAXM86161

## **Component List MAXM86161 EV System**

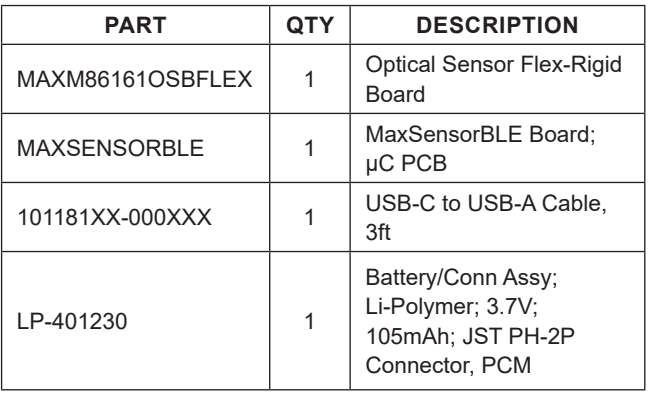

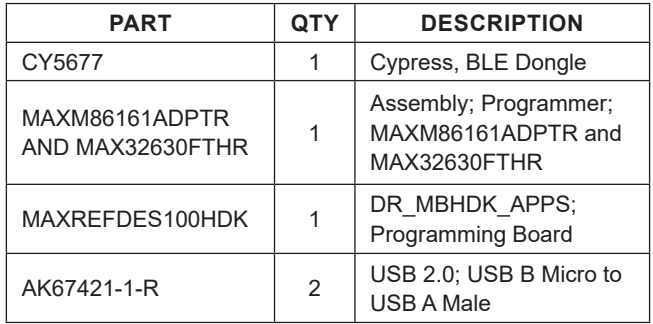

## **Ordering Information**

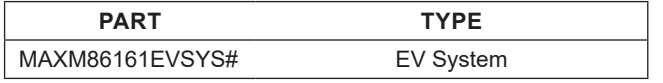

*#Denotes a RoHS-compliant device that may include lead(Pb) that is exempt under the RoHS requirements.*

## **MAXM86161EVSYS# EV System Bill of Materials**

Other documentation to use this EV System is available at the **MAXM86161EVSYS# EV System Design Resources** tab and at the **MAXREFDES100HDK** website.

## **MAXM86161OSBFLEX Bill of Materials**

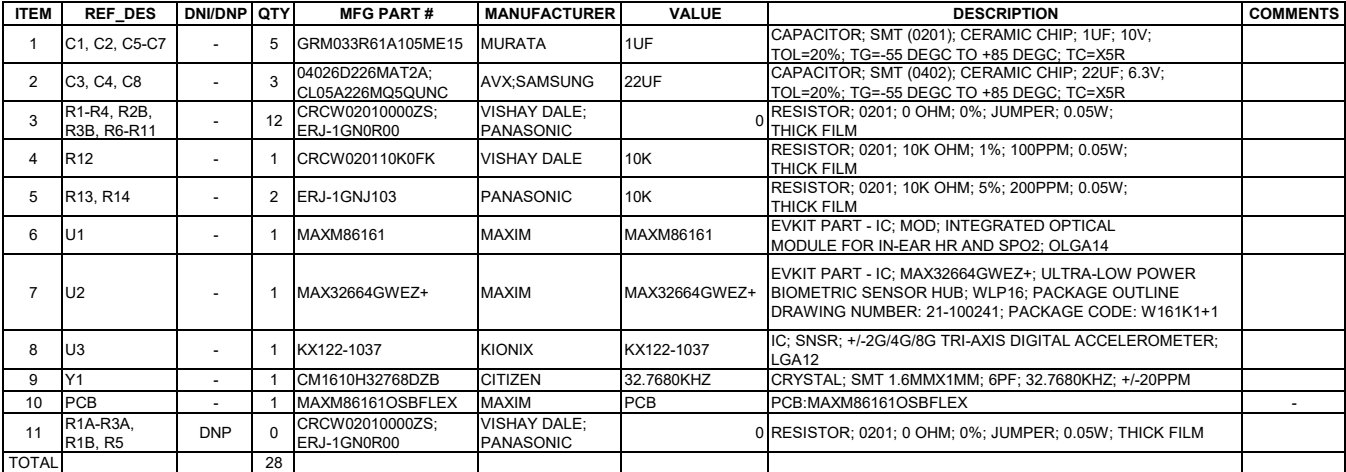

## **MAXM86161EVSYS# EV System Bill of Materials (continued)**

Other documentation to use this EV System is available at the **MAXM86161EVSYS# EV System Design Resources** tab and at the **MAXREFDES100HDK** website.

## **MAXSensorBLE Bill of Materials**

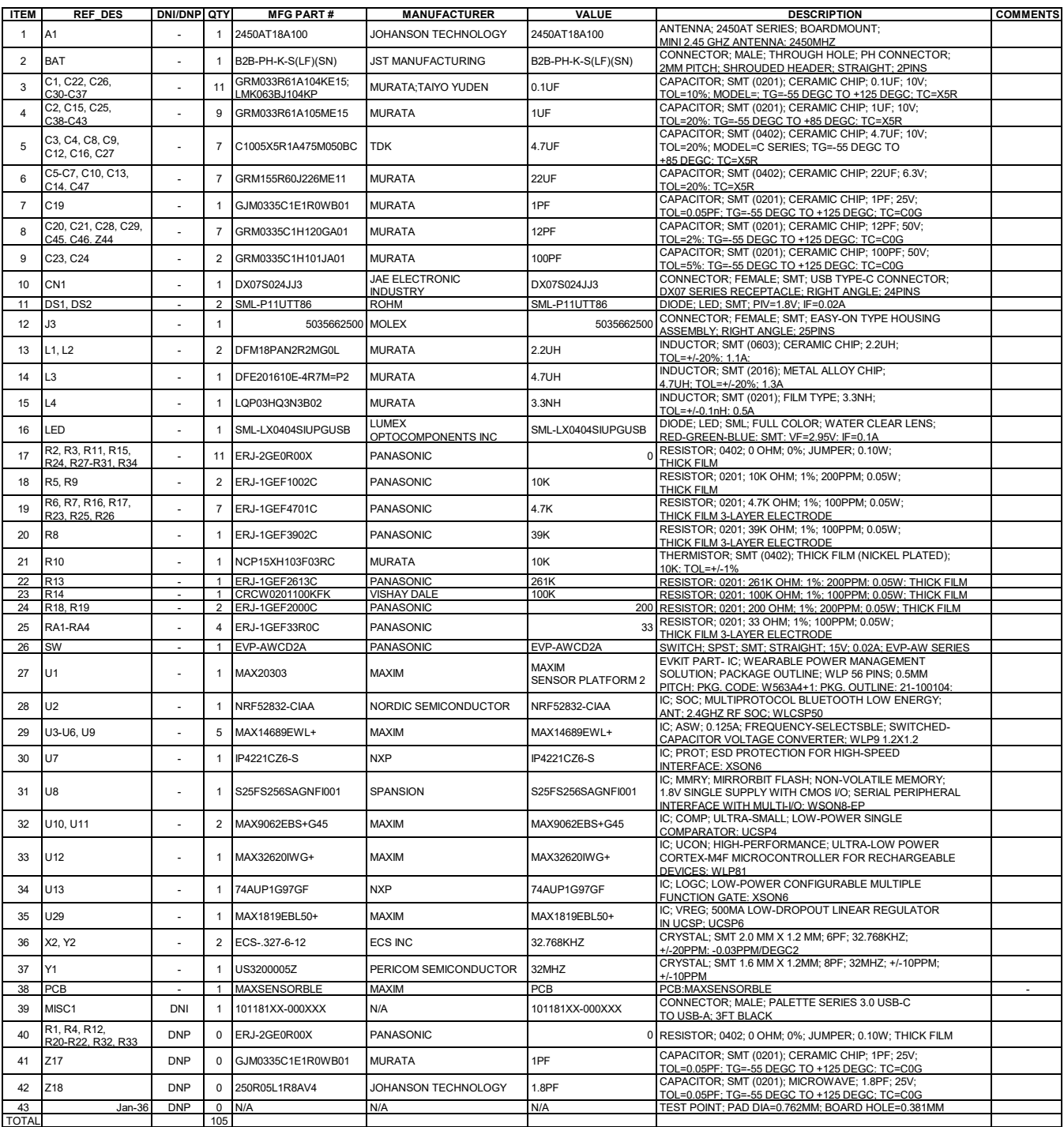

## **MAXM86161EVSYS# EV System Schematic**

Other documentation to use this EV System is available at the **MAXM86161EVSYS# EV System Design Resources** tab and at the **MAXREFDES100HDK** website.

## **MAXM86161OSBFLEX Schematic**

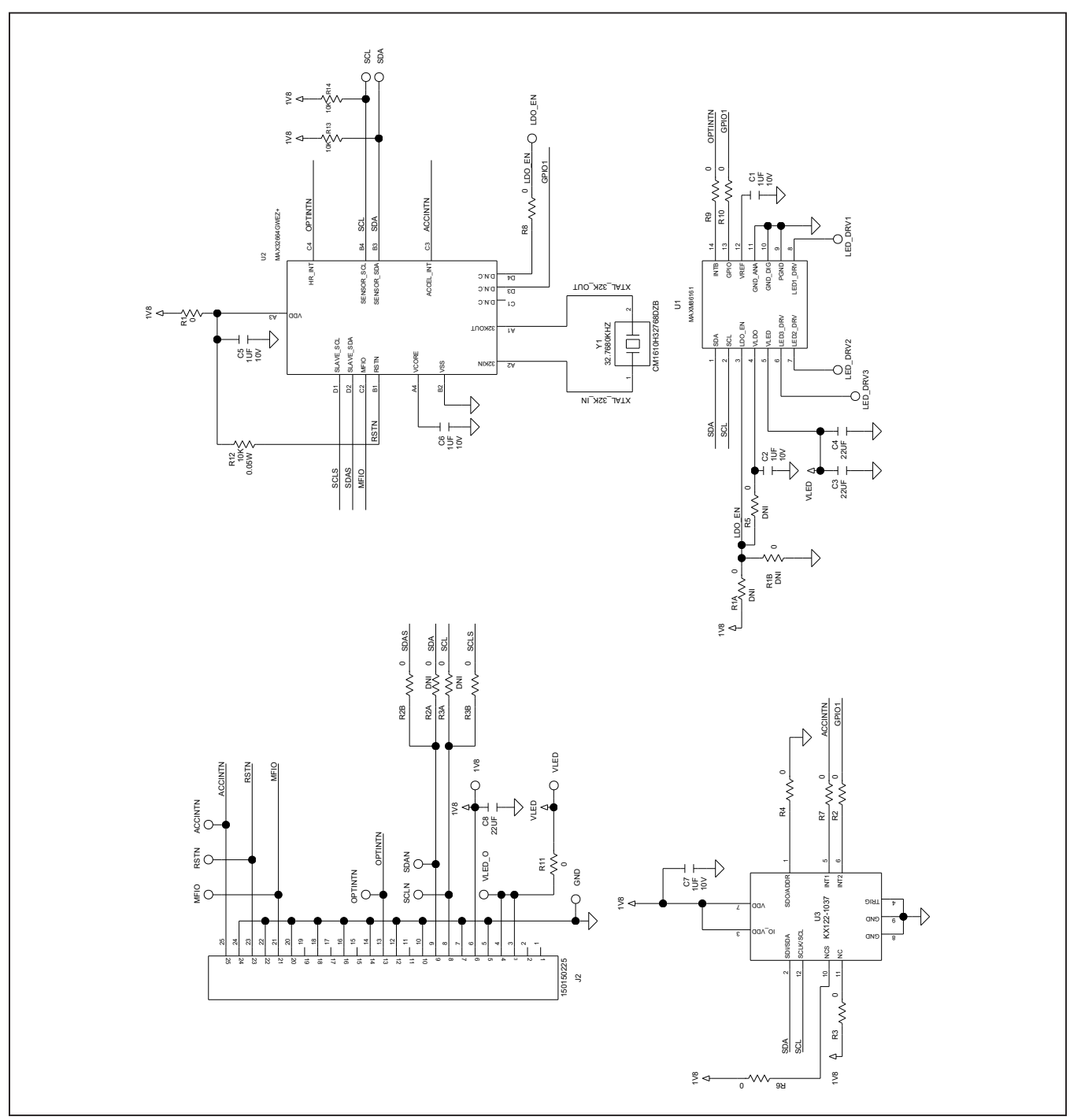

## **MAXM86161EVSYS# EV System Schematic (continued)**

Other documentation to use this EV System is available at the **MAXM86161EVSYS# EV System Design Resources** tab and at the **MAXREFDES100HDK** website.

## **MAXSensorBLE Schematic**

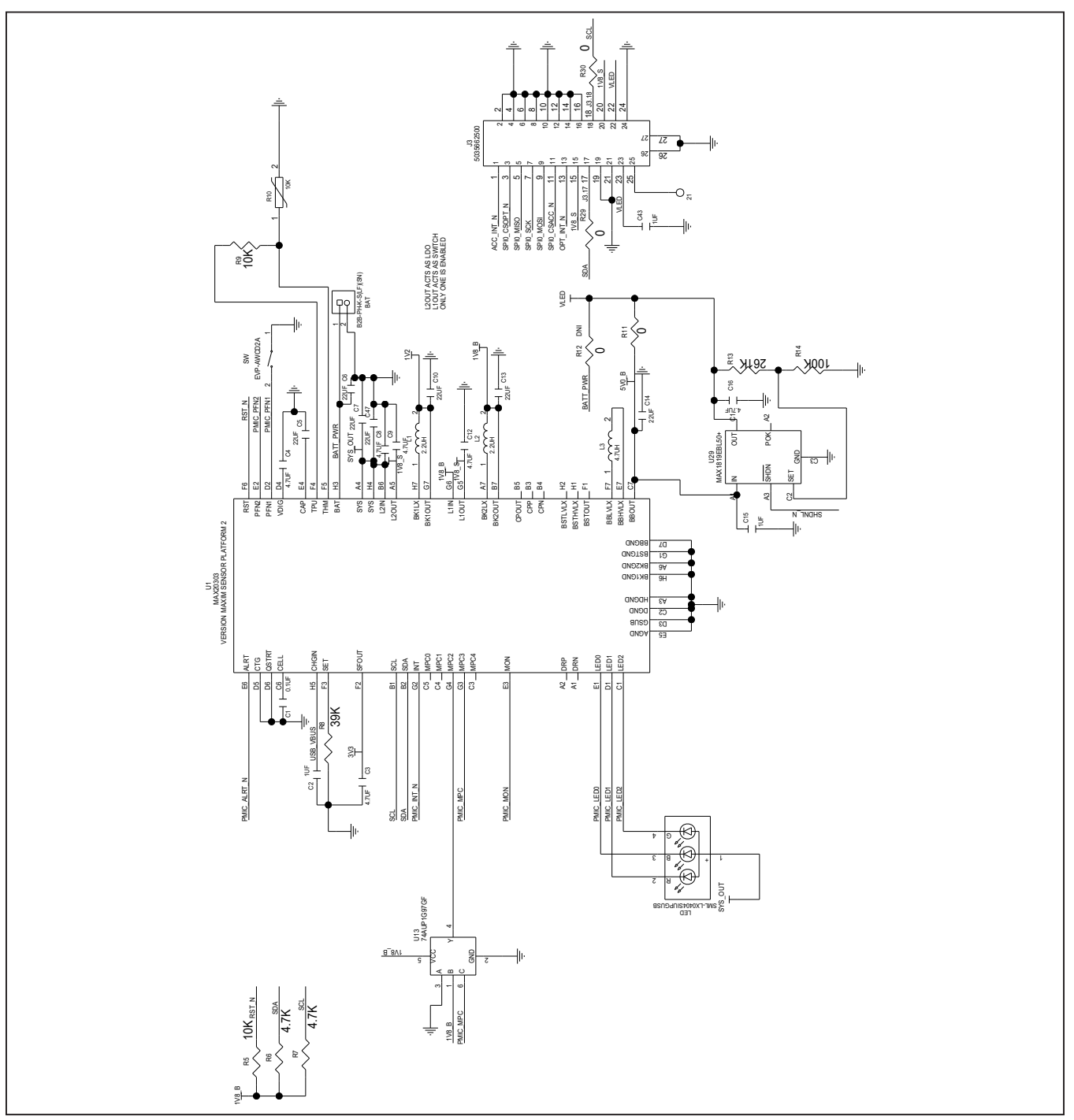

# MAXM86161EVSYS# Evaluates: MAXM86161

# Evaluation System

# **MAXM86161EVSYS# EV System Schematic (continued)**

**MAXSensorBLE Schematic (continued)**

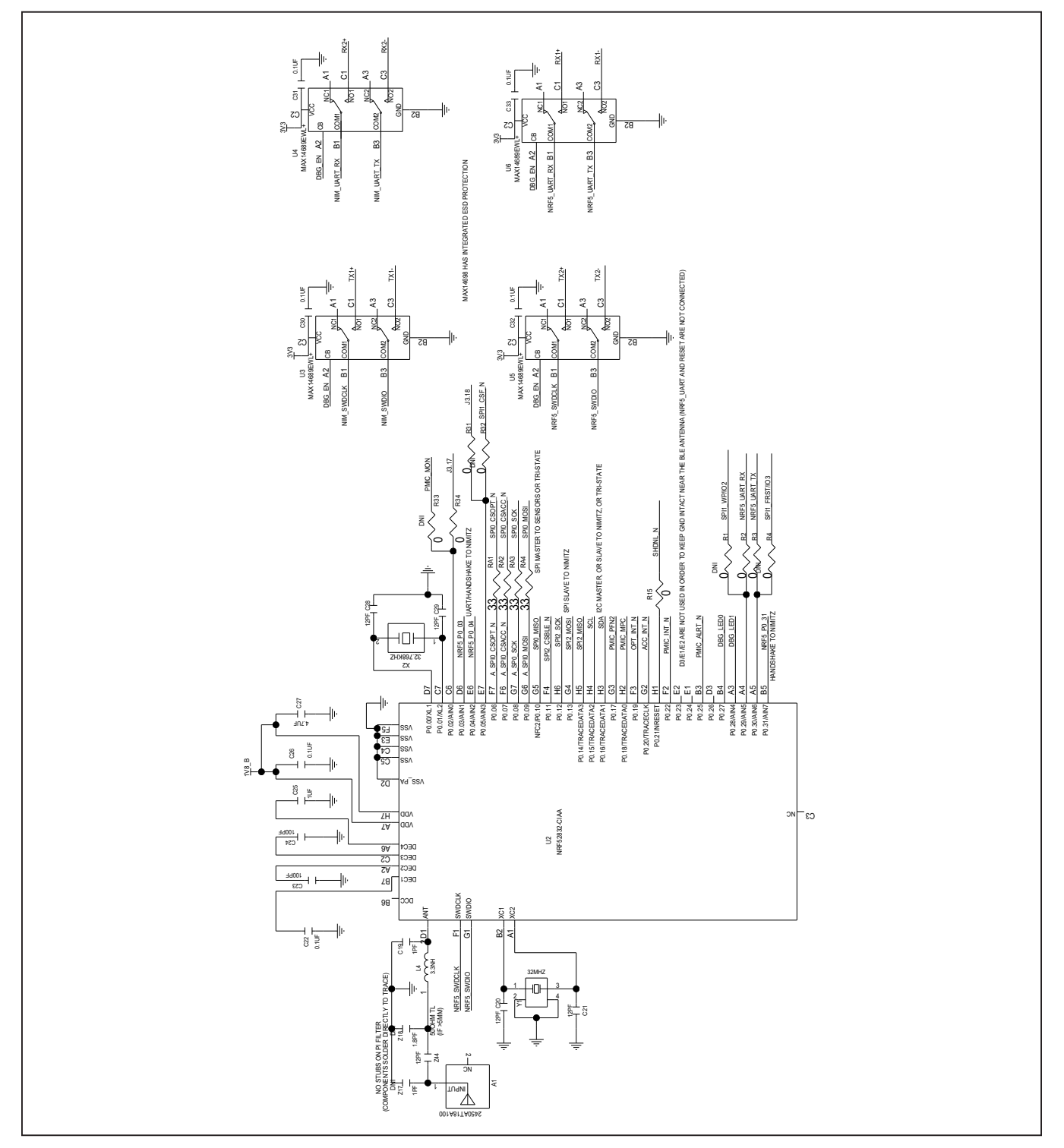

## MAXM86161EVSYS# Evaluates: MAXM86161

# **MAXM86161EVSYS# EV System Schematic (continued)**

**MAXSensorBLE Schematic (continued)**

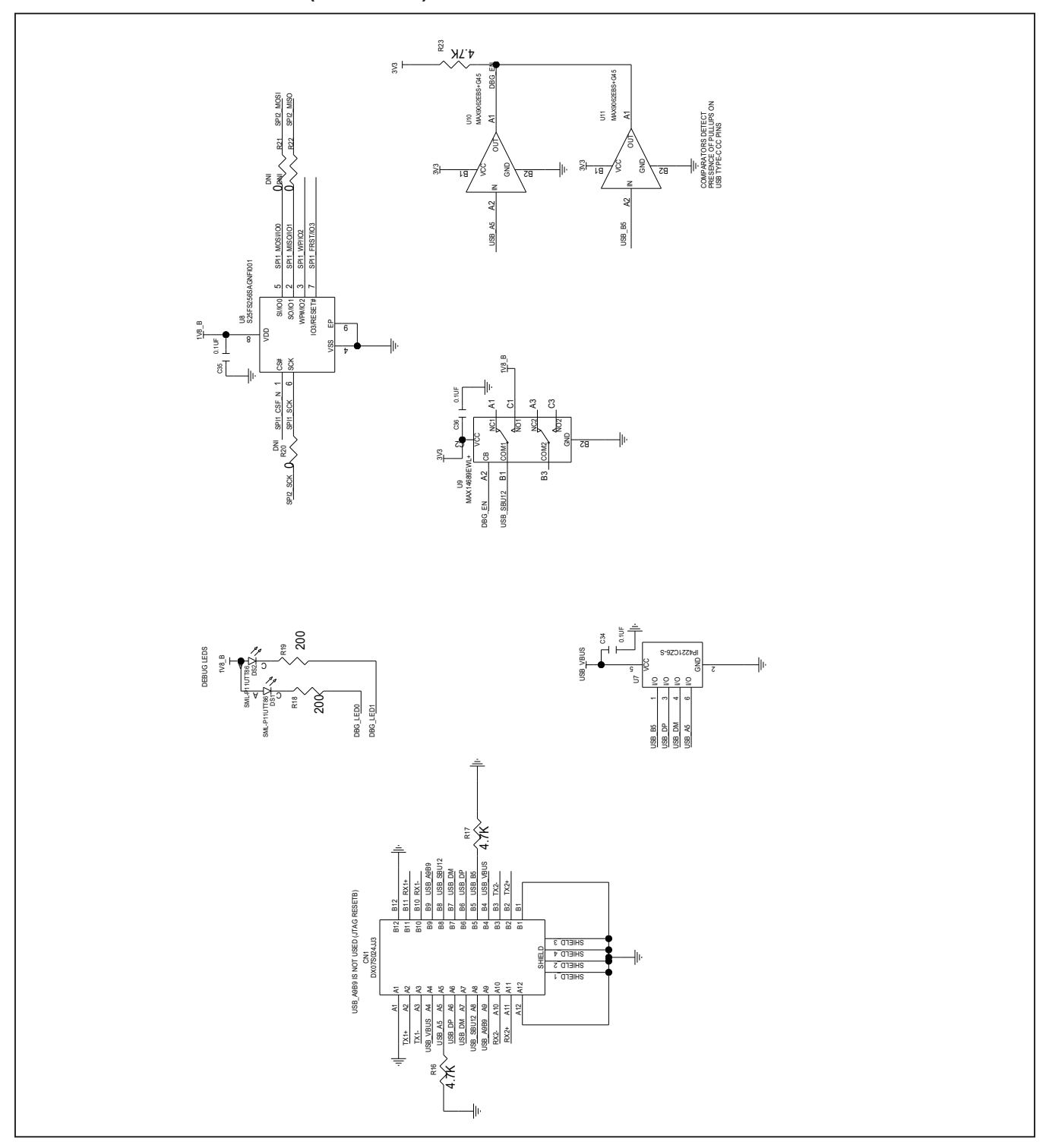

## **MAXM86161EVSYS# EV System Schematic (continued)**

**MAXSensorBLE Schematic (continued)**

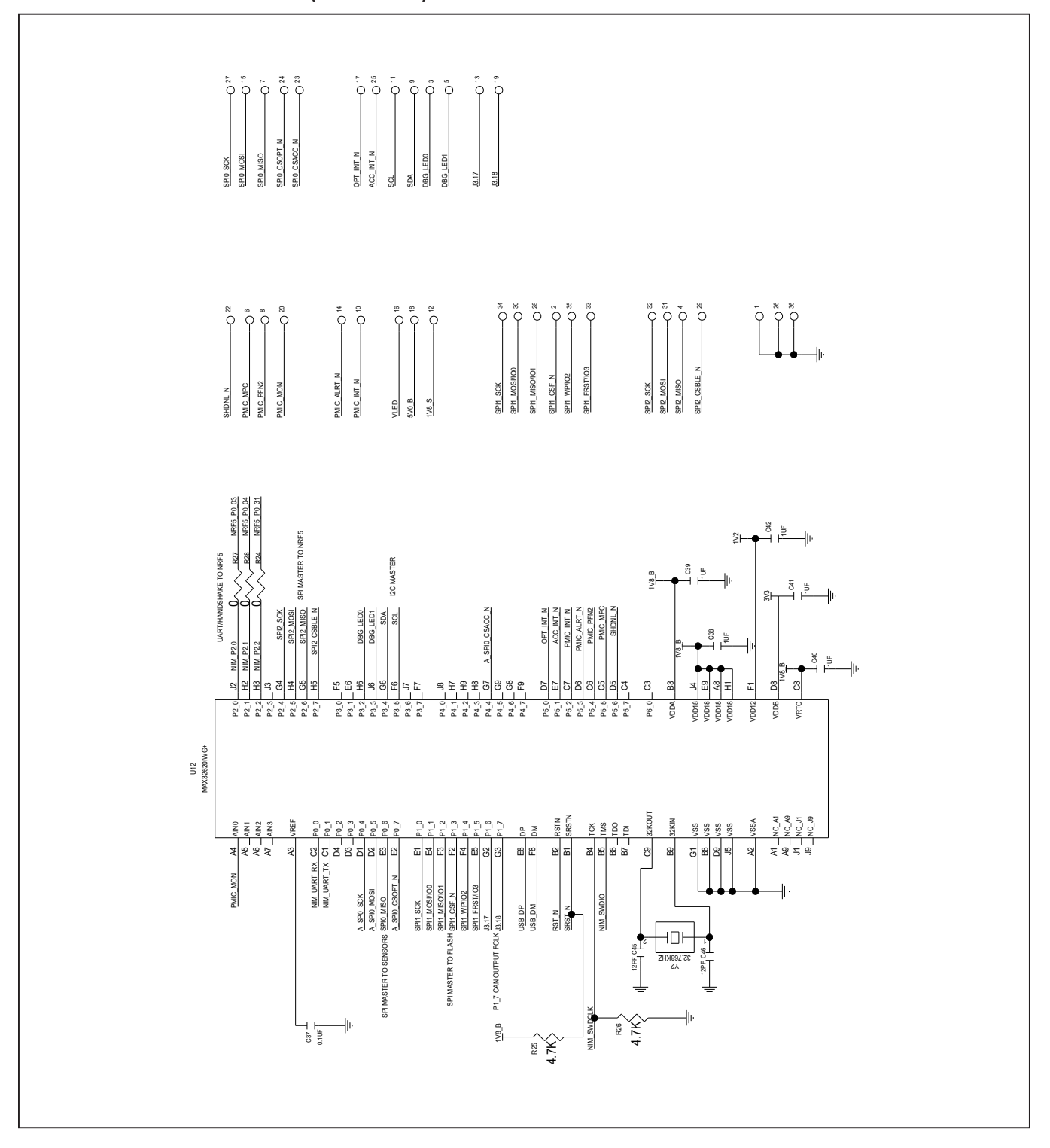

## **MAXM86161EVSYS# EV System PCB Layout**

Other documentation to use this EV System is available at the **MAXM86161EVSYS# EV System Design Resources** tab and at the **MAXREFDES100HDK** website.

### **MAXM86161OSBFLEX PCB Layout**

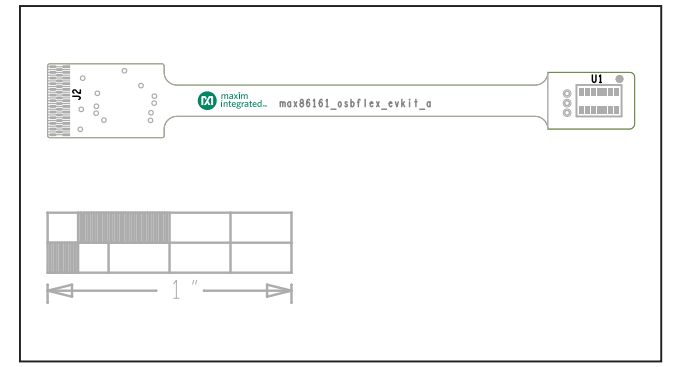

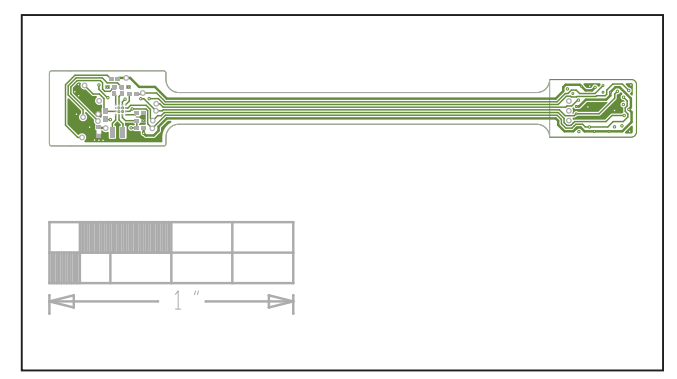

*MAXM86161OSBFLEX—Top Silkscreen*

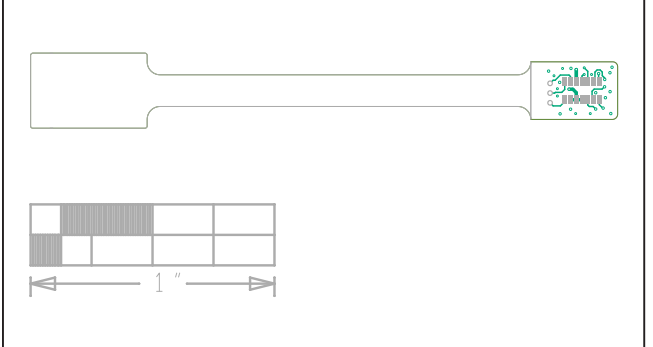

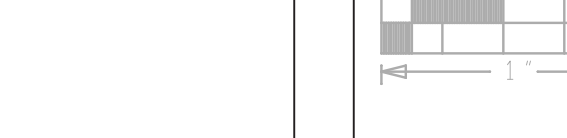

*MAXM86161OSBFLEX—Top Layer*

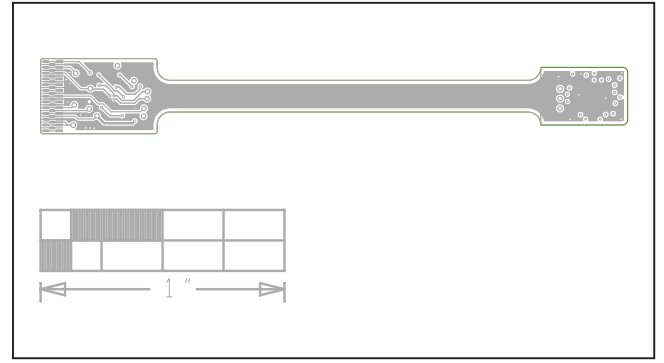

*MAXM86161OSBFLEX—Layer 2*

*MAXM86161OSBFLEX—Layer 3*

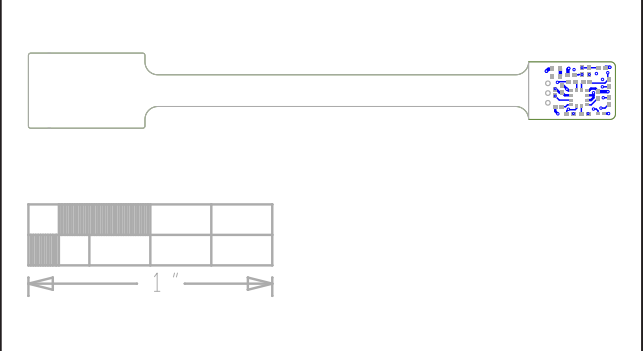

*MAXM86161OSBFLEX—Bottom Layer*

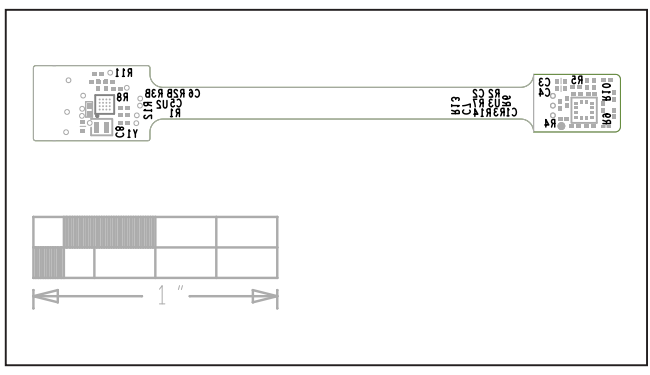

*MAXM86161OSBFLEX—Bottom Silkscreen*

## MAXM86161EVSYS# Evaluates: MAXM86161

## **MAXM86161EVSYS# EV System PCB Layout (continued)**

Other documentation to use this EV System is available at the **MAXM86161EVSYS# EV System Design Resources** tab and at the **MAXREFDES100HDK** website.

## **MAXSensorBLE PCB Layout**

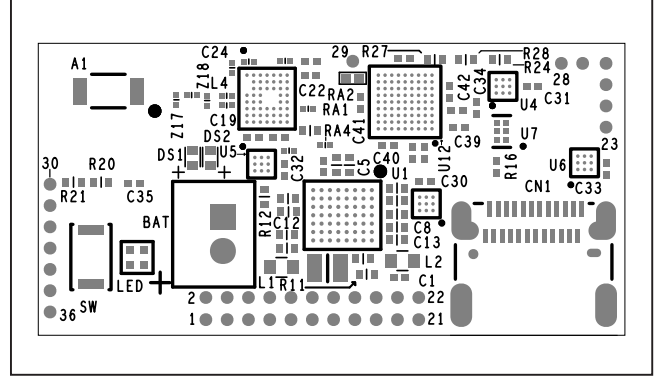

*MAXSENSORBLE—Top Silkscreen MAXSENSORBLE—Layer 3*

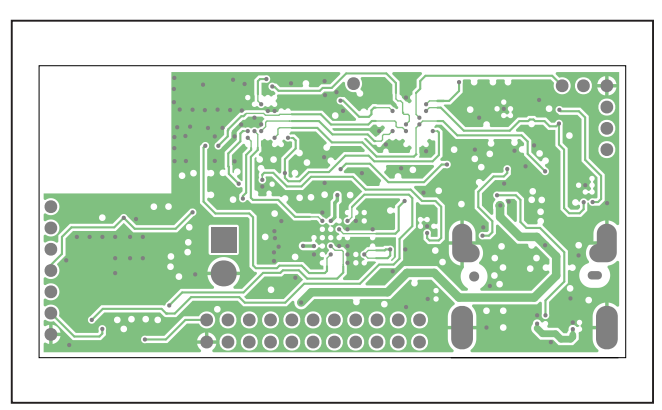

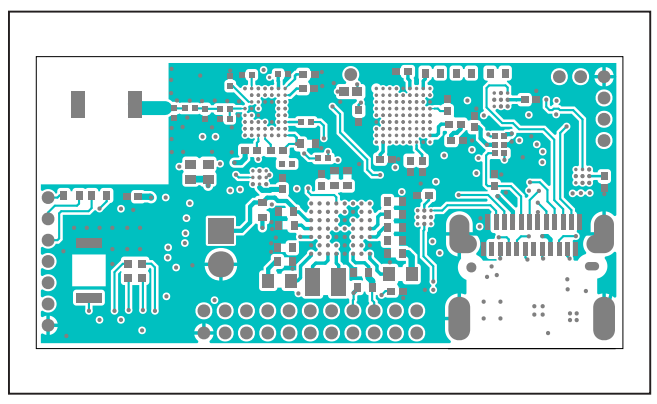

*MAXSENSORBLE—Top Layer MAXSENSORBLE—Layer 4*

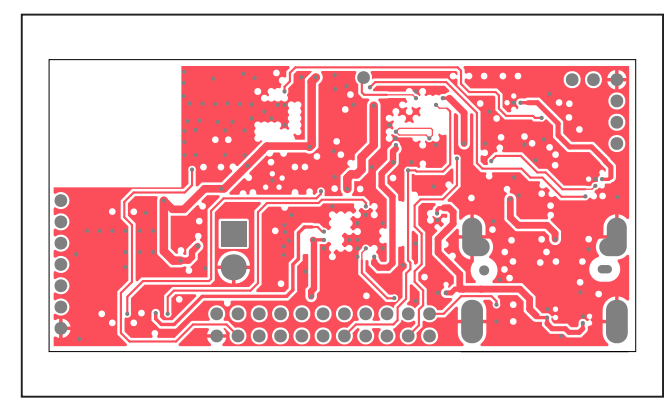

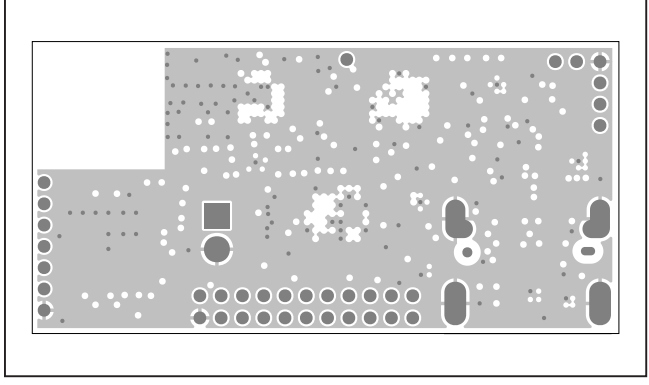

*MAXSENSORBLE—Layer 2 MAXSENSORBLE—Layer 5*

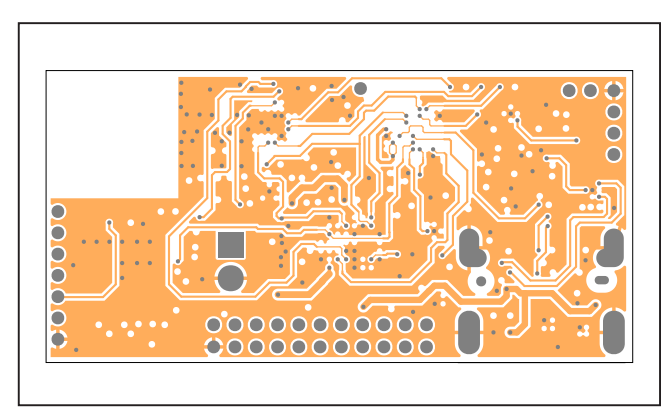

## MAXM86161EVSYS# Evaluates: MAXM86161

# Evaluation System

## **MAXM86161EVSYS# EV System PCB Layout (continued)**

**MAXSensorBLE PCB Layout (continued)**

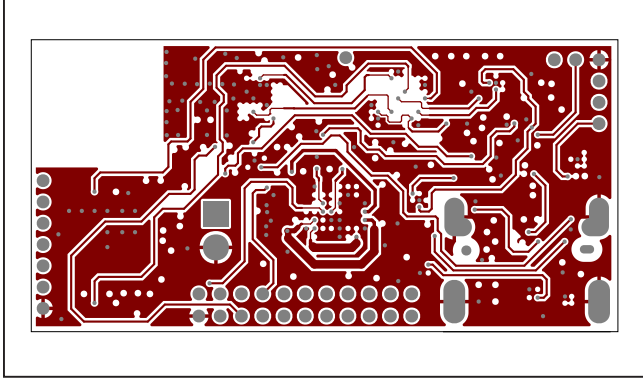

*MAXSENSORBLE—Layer 6 MAXSENSORBLE—Layer 9*

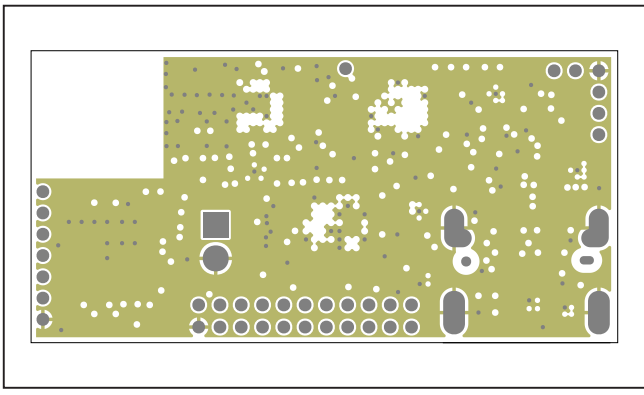

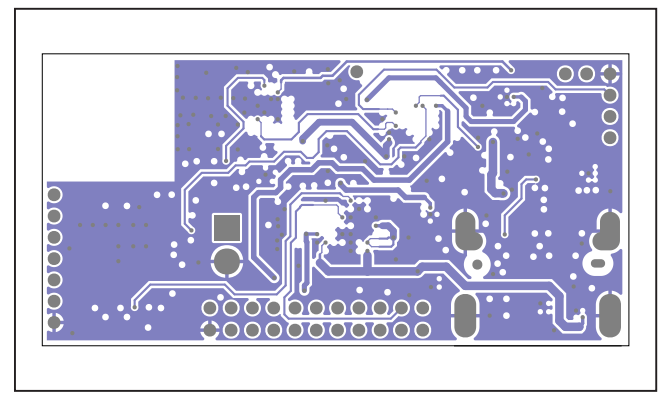

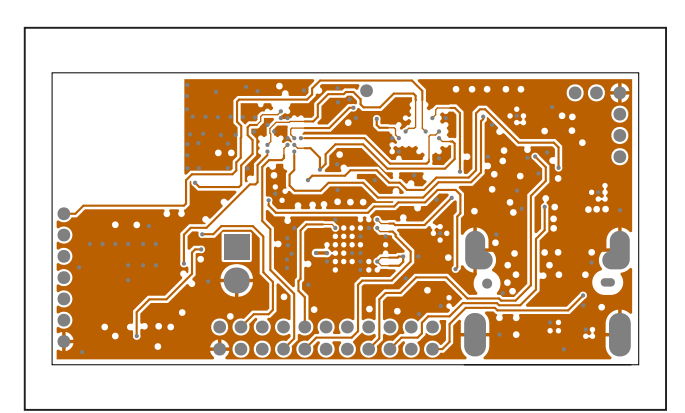

*MAXSENSORBLE—Layer 7 MAXSENSORBLE—Layer 10*

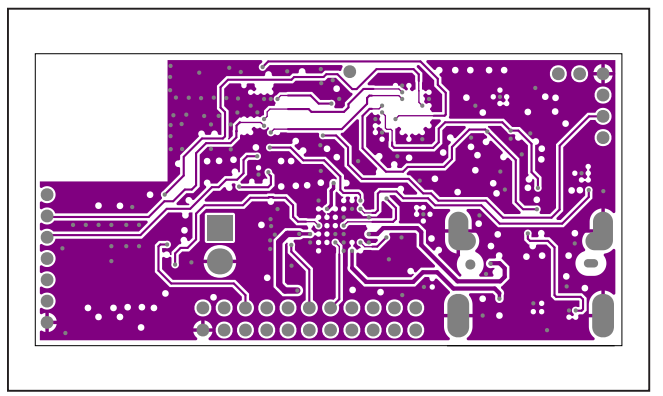

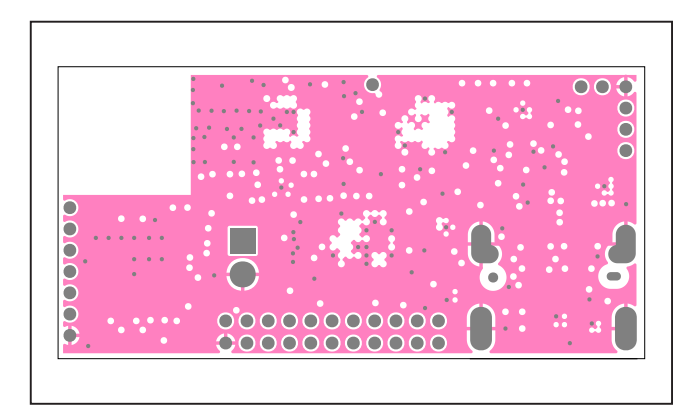

*MAXSENSORBLE—Layer 8 MAXSENSORBLE—Layer 11*

## MAXM86161EVSYS# Evaluates: MAXM86161

# Evaluation System

## **MAXM86161EVSYS# EV System PCB Layout (continued)**

**MAXSensorBLE PCB Layout (continued)**

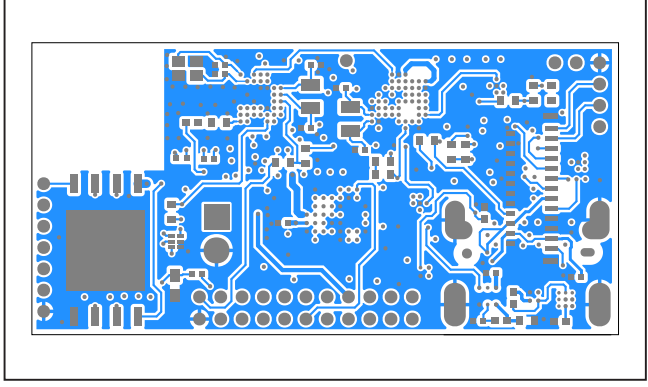

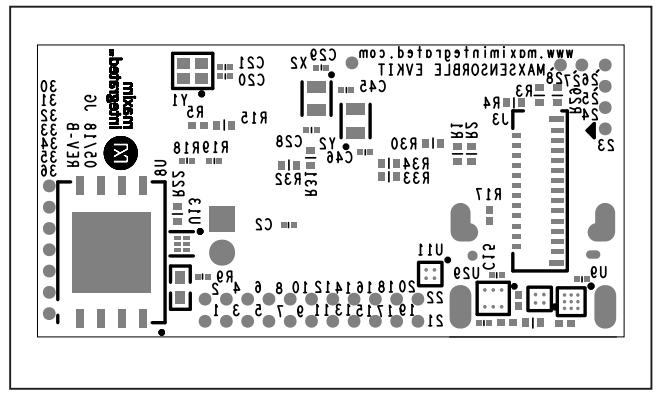

*MAXSENSORBLE—Bottom Layer MAXSENSORBLE—Bottom Silkscreen*

## MAXM86161EVSYS# Evaluates: MAXM86161

## **Revision History**

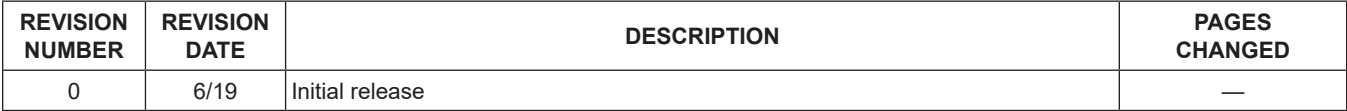

For pricing, delivery, and ordering information, please visit Maxim Integrated's online storefront at https://www.maximintegrated.com/en/storefront/storefront.html.

*Maxim Integrated cannot assume responsibility for use of any circuitry other than circuitry entirely embodied in a Maxim Integrated product. No circuit patent licenses are implied. Maxim Integrated reserves the right to change the circuitry and specifications without notice at any time.* 

# **X-ON Electronics**

Largest Supplier of Electrical and Electronic Components

*Click to view similar products for* [Multiple Function Sensor Development Tools](https://www.x-on.com.au/category/embedded-solutions/engineering-tools/sensor-development-tools/multiple-function-sensor-development-tools) *category:*

*Click to view products by* [Maxim](https://www.x-on.com.au/manufacturer/maxim) *manufacturer:* 

Other Similar products are found below :

[MAXWSNENV#](https://www.x-on.com.au/mpn/maxim/maxwsnenv) [STEVAL-MKIT01V1](https://www.x-on.com.au/mpn/stmicroelectronics/stevalmkit01v1) [KT-O2-25%-TB200A-E](https://www.x-on.com.au/mpn/airwat/kto225tb200ae) [KT-TVOC-200-TB200A](https://www.x-on.com.au/mpn/airwat/kttvoc200tb200a) [KT-NmHc-200-TB200A](https://www.x-on.com.au/mpn/airwat/ktnmhc200tb200a) [SEN0344](https://www.x-on.com.au/mpn/dfrobot/sen0344) [PIM520](https://www.x-on.com.au/mpn/pimoroni/pim520) [PIM518](https://www.x-on.com.au/mpn/pimoroni/pim518) [PIM519](https://www.x-on.com.au/mpn/pimoroni/pim519) [PIM502](https://www.x-on.com.au/mpn/pimoroni/pim502) [EVAL-AD7746HDZ](https://www.x-on.com.au/mpn/analogdevices/evalad7746hdz) [AS7022-EVALKIT](https://www.x-on.com.au/mpn/ams/as7022evalkit) [ALTEHTG2SMIP](https://www.x-on.com.au/mpn/mpression/altehtg2smip) [OB1203SD-U-EVK](https://www.x-on.com.au/mpn/renesas/ob1203sduevk) [MIKROE-4265](https://www.x-on.com.au/mpn/mikroelektronika/mikroe4265) [ARG-LDKT](https://www.x-on.com.au/mpn/particle/argldkt) [EV\\_ICG-20660L](https://www.x-on.com.au/mpn/tdk/evicg20660l) [GX-F12A-P](https://www.x-on.com.au/mpn/panasonic/gxf12ap) [GX-F15A](https://www.x-on.com.au/mpn/panasonic/gxf15a) [GX-F6A-P](https://www.x-on.com.au/mpn/panasonic/gxf6ap) [GX-F8B](https://www.x-on.com.au/mpn/panasonic/gxf8b) [GX-H12A-P](https://www.x-on.com.au/mpn/panasonic/gxh12ap) [GX-H15AI-P](https://www.x-on.com.au/mpn/panasonic/gxh15aip) [GX-H6A-P](https://www.x-on.com.au/mpn/panasonic/gxh6ap) [1093](https://www.x-on.com.au/mpn/adafruit/1093) [MIKROE-2455](https://www.x-on.com.au/mpn/mikroelektronika/mikroe2455) [MIKROE-2458](https://www.x-on.com.au/mpn/mikroelektronika/mikroe2458) [MIKROE-2507](https://www.x-on.com.au/mpn/mikroelektronika/mikroe2507) [MIKROE-2508](https://www.x-on.com.au/mpn/mikroelektronika/mikroe2508) [MIKROE-2516](https://www.x-on.com.au/mpn/mikroelektronika/mikroe2516) [MIKROE-2529](https://www.x-on.com.au/mpn/mikroelektronika/mikroe2529) [1458](https://www.x-on.com.au/mpn/adafruit/1458) [MIKROE-1628](https://www.x-on.com.au/mpn/mikroelektronika/mikroe1628) [176](https://www.x-on.com.au/mpn/adafruit/176) [189](https://www.x-on.com.au/mpn/adafruit/189) [1893](https://www.x-on.com.au/mpn/adafruit/1893) [2106](https://www.x-on.com.au/mpn/adafruit/2106) [ATQT4-XPRO](https://www.x-on.com.au/mpn/microchip/atqt4xpro) [GP30-DEMO](https://www.x-on.com.au/mpn/sciosense/gp30demomodule) [MODULE](https://www.x-on.com.au/mpn/sciosense/gp30demomodule) [GX-F12AI-P](https://www.x-on.com.au/mpn/panasonic/gxf12aip) [GX-F15A-P](https://www.x-on.com.au/mpn/panasonic/gxf15ap) [GX-F8A-P](https://www.x-on.com.au/mpn/panasonic/gxf8ap) [GX-FL15B-P](https://www.x-on.com.au/mpn/panasonic/gxfl15bp) [GX-H15A-P](https://www.x-on.com.au/mpn/panasonic/gxh15ap) [GX-H6AI-P](https://www.x-on.com.au/mpn/panasonic/gxh6aip) [GX-H8A](https://www.x-on.com.au/mpn/panasonic/gxh8a) [GX-H8AI-P](https://www.x-on.com.au/mpn/panasonic/gxh8aip) [GX-H8A-P](https://www.x-on.com.au/mpn/panasonic/gxh8ap) [GX-F15AI-P](https://www.x-on.com.au/mpn/panasonic/gxf15aip) [GX-FL15A-P](https://www.x-on.com.au/mpn/panasonic/gxfl15ap)